# **Salesforce Flow Builder Training Manual**

**Capstone Project**

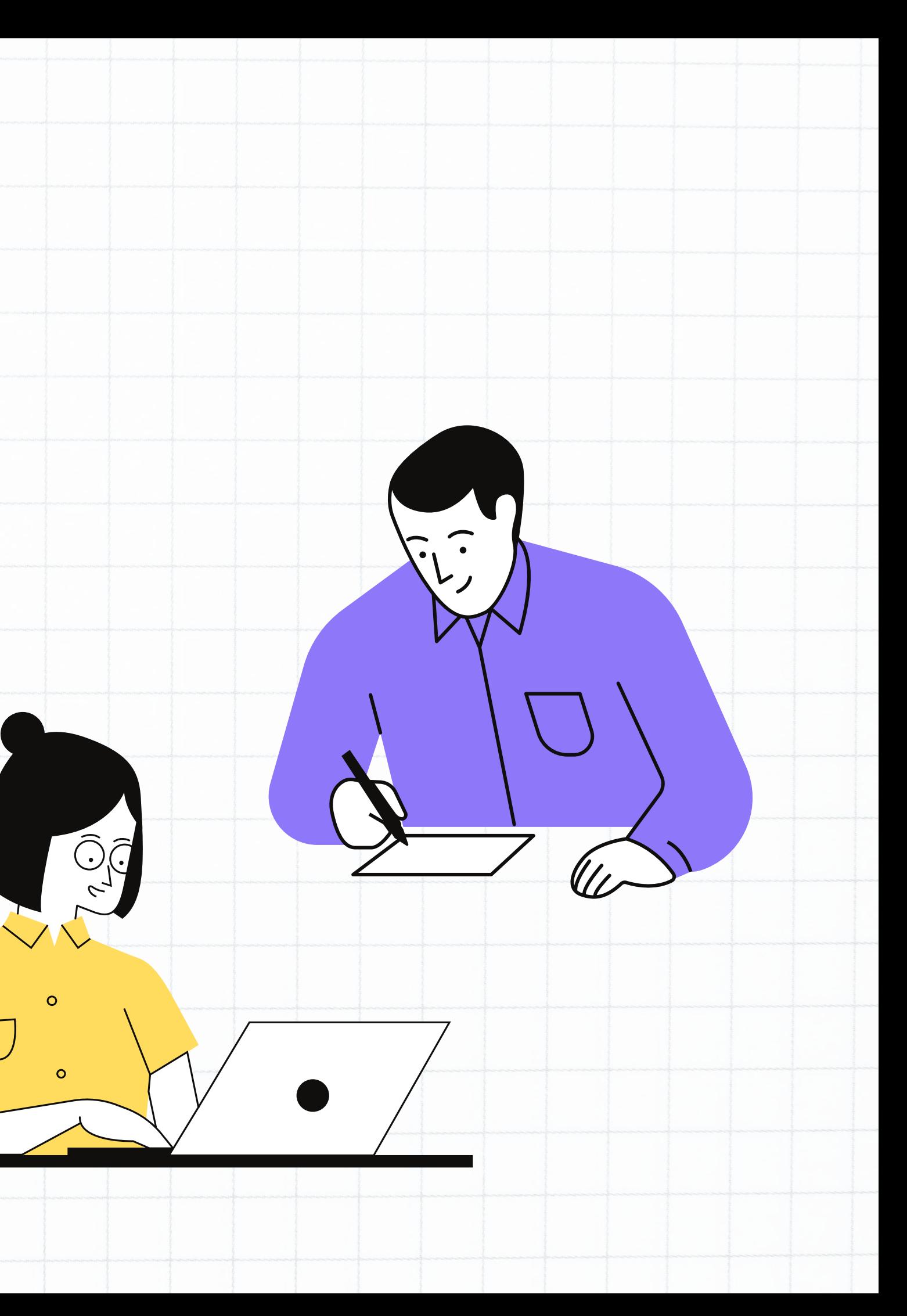

MTBF CONSULTING

# **Contributors**

### Leslie Lloyd Ellie Loo Shantel Chambers Ashley Maxi **Object Creation Field Creation Validation Rules Workflow Rules**

avid Roche

- 
- 
- 
- **Flow Creation**

### **Object Creation**

### **Validation Rules**

### **Field Creation**

### **Workflow Rules**

### **Overview**

This is a step-by-step implementation guide for a Salesforce Administrator to implement a flow for their organization. This guide includes the basic setup of components needed for the flow.

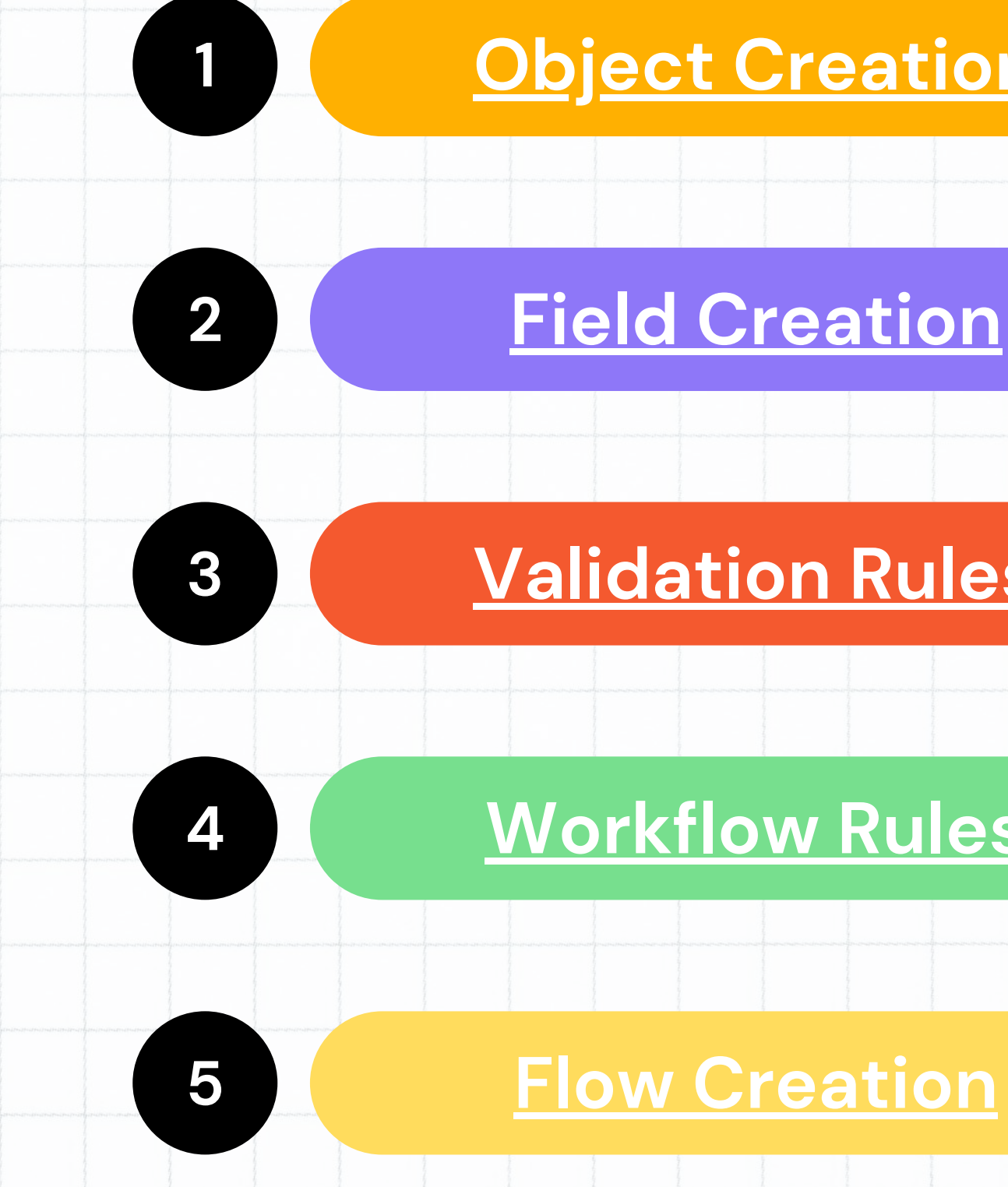

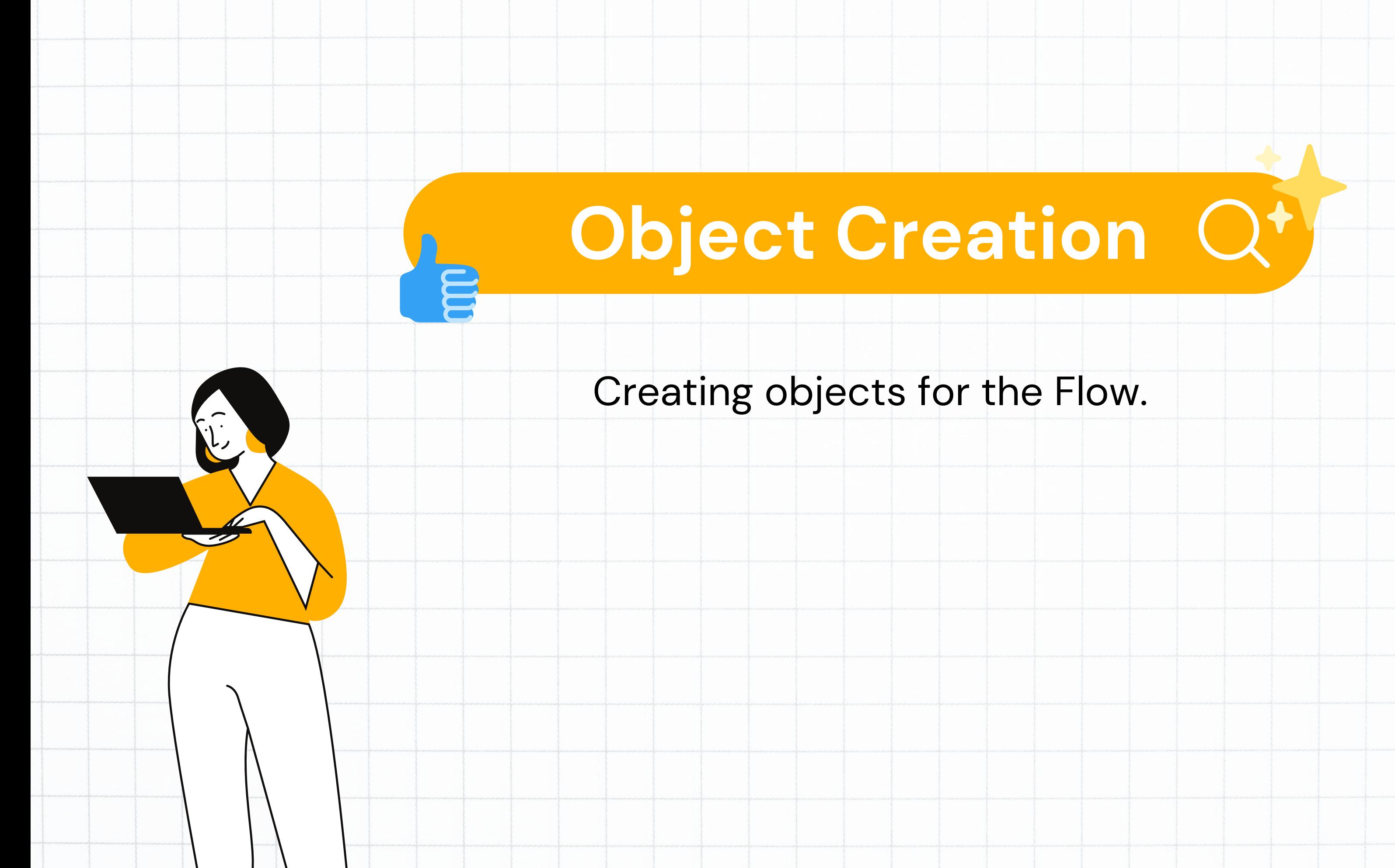

## Create

Navigate to Setup. Select drop down on 'Object Manager' tab. Select '+New Object'.

> Complete New Custom Object information for 'Course'. Select Save and New.

Repeat Steps for Custom Objects below: -Subjects -Course Leads -Technology -Instructor Name

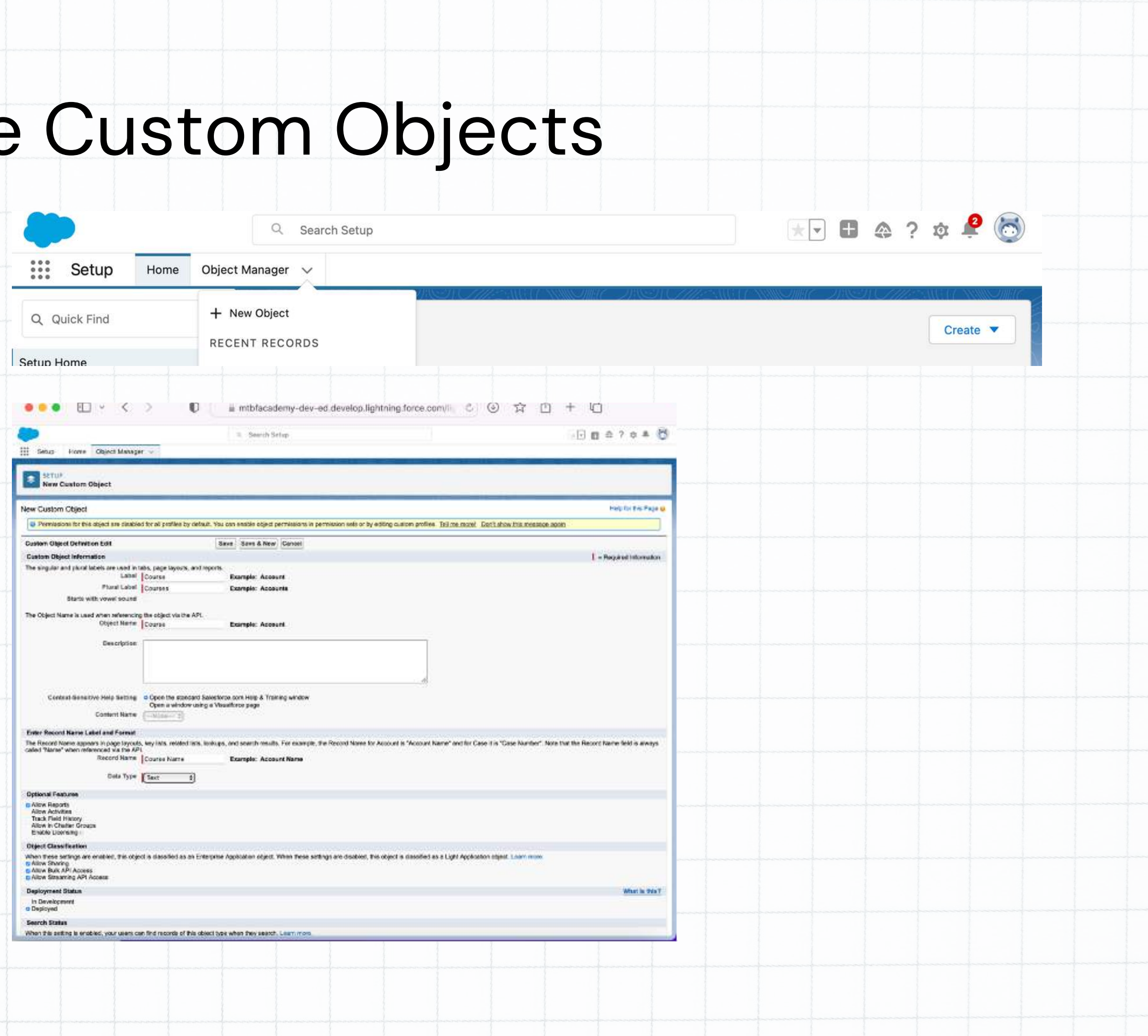

### Create Tabs

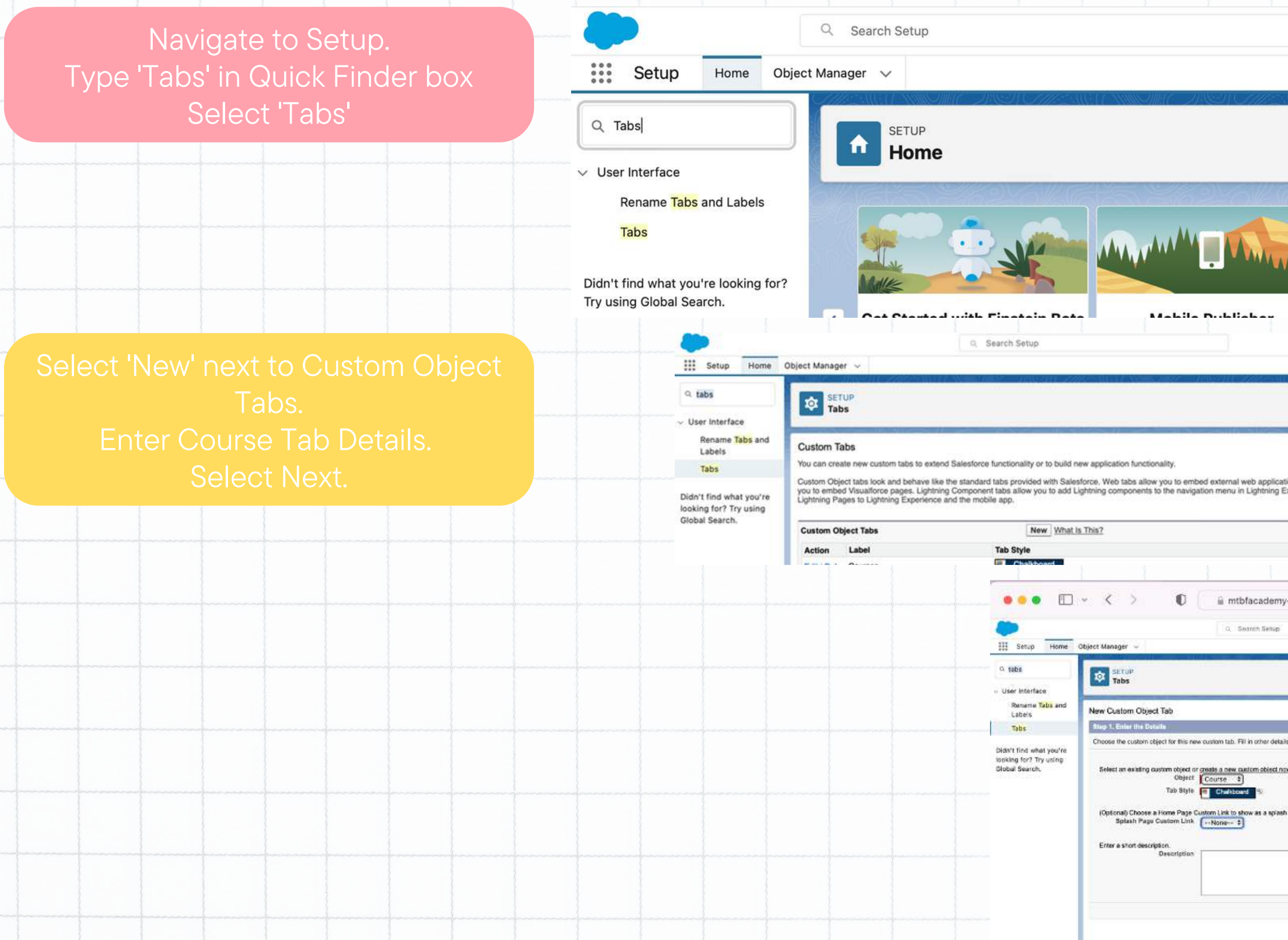

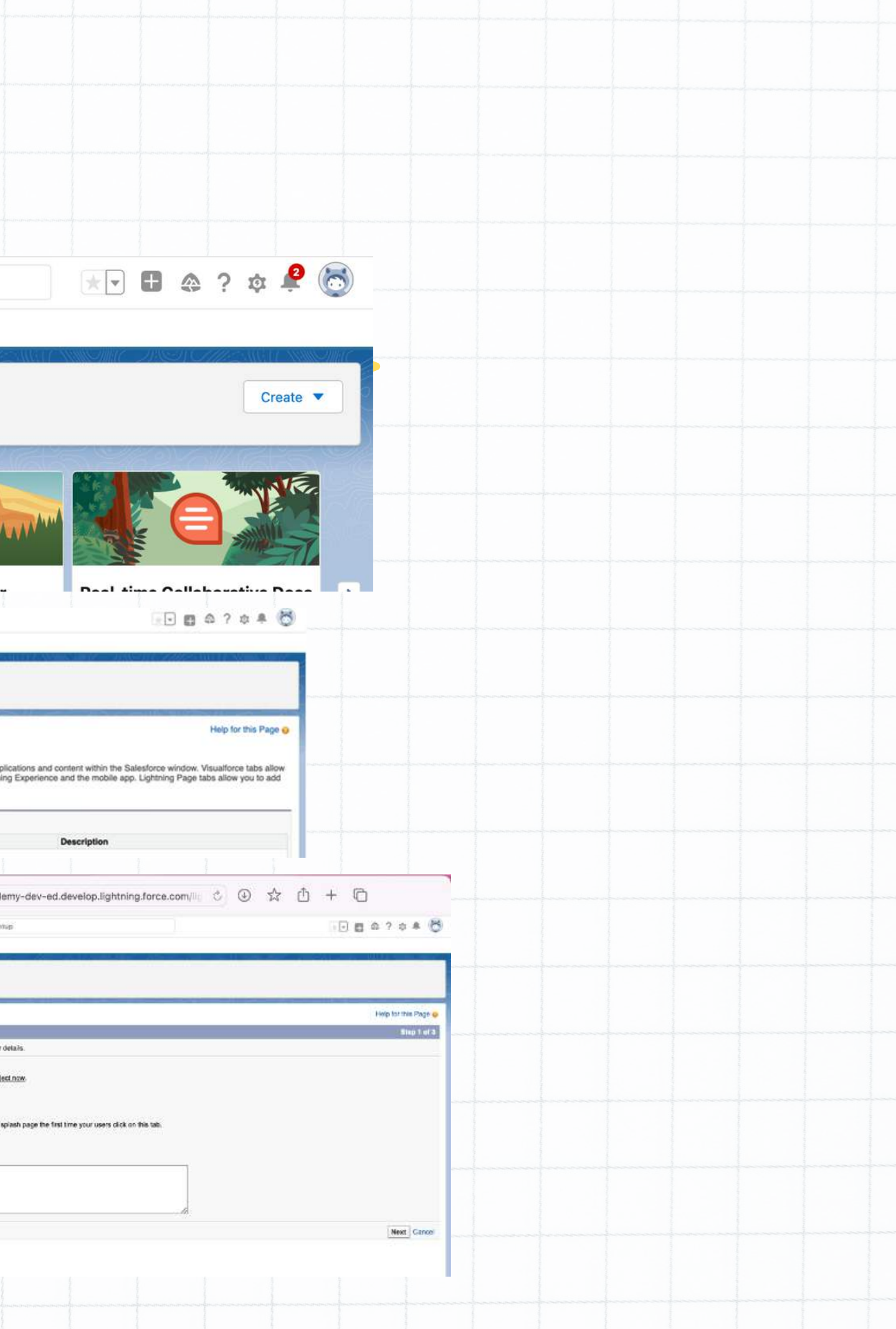

Repeat Steps for Custom Objects: Subjects Course Leads **Technology** Instructor Name

## Create Tabs (cont.)

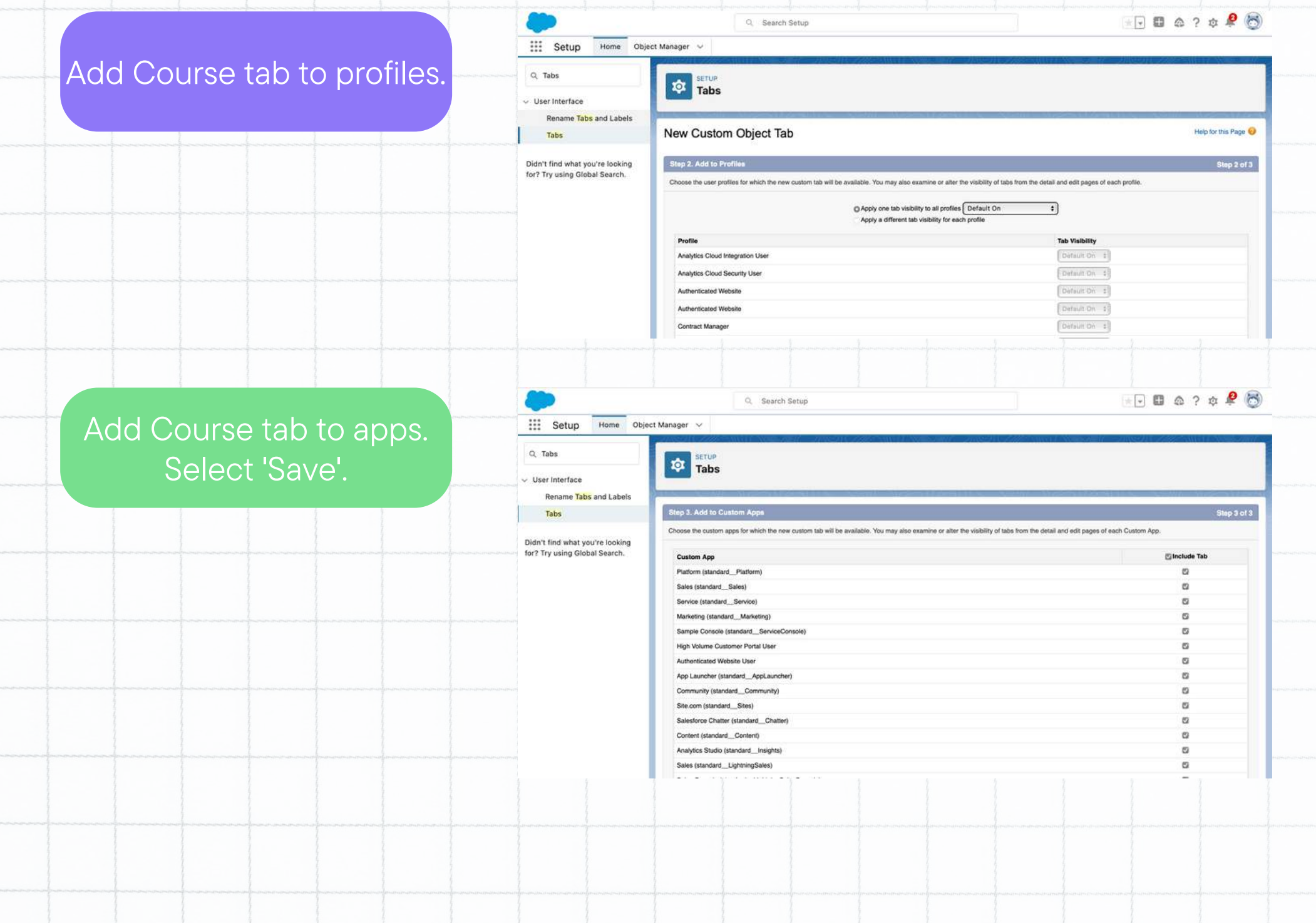

# Custom Objects CompleteQ Search... \*\*\* MTBF Academy Courses  $\vee$ Subjects  $\sim$  $\begin{array}{c} 0.0.0 \\ 0.0.0 \end{array}$ Course Leads  $\vee$ Instructor Names  $\sim$

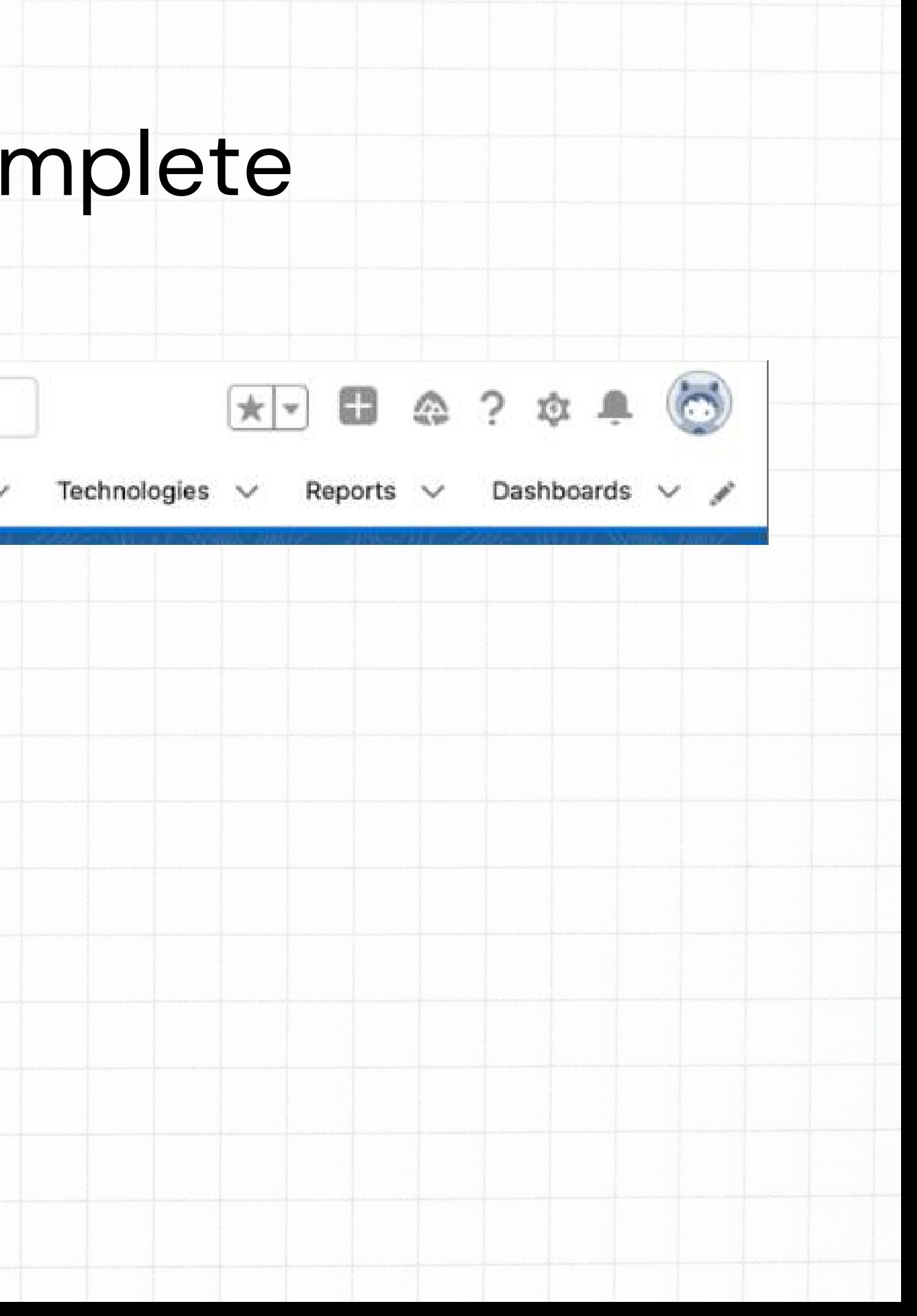

## Field Creation Q

### Creating fields for the objects created previously.

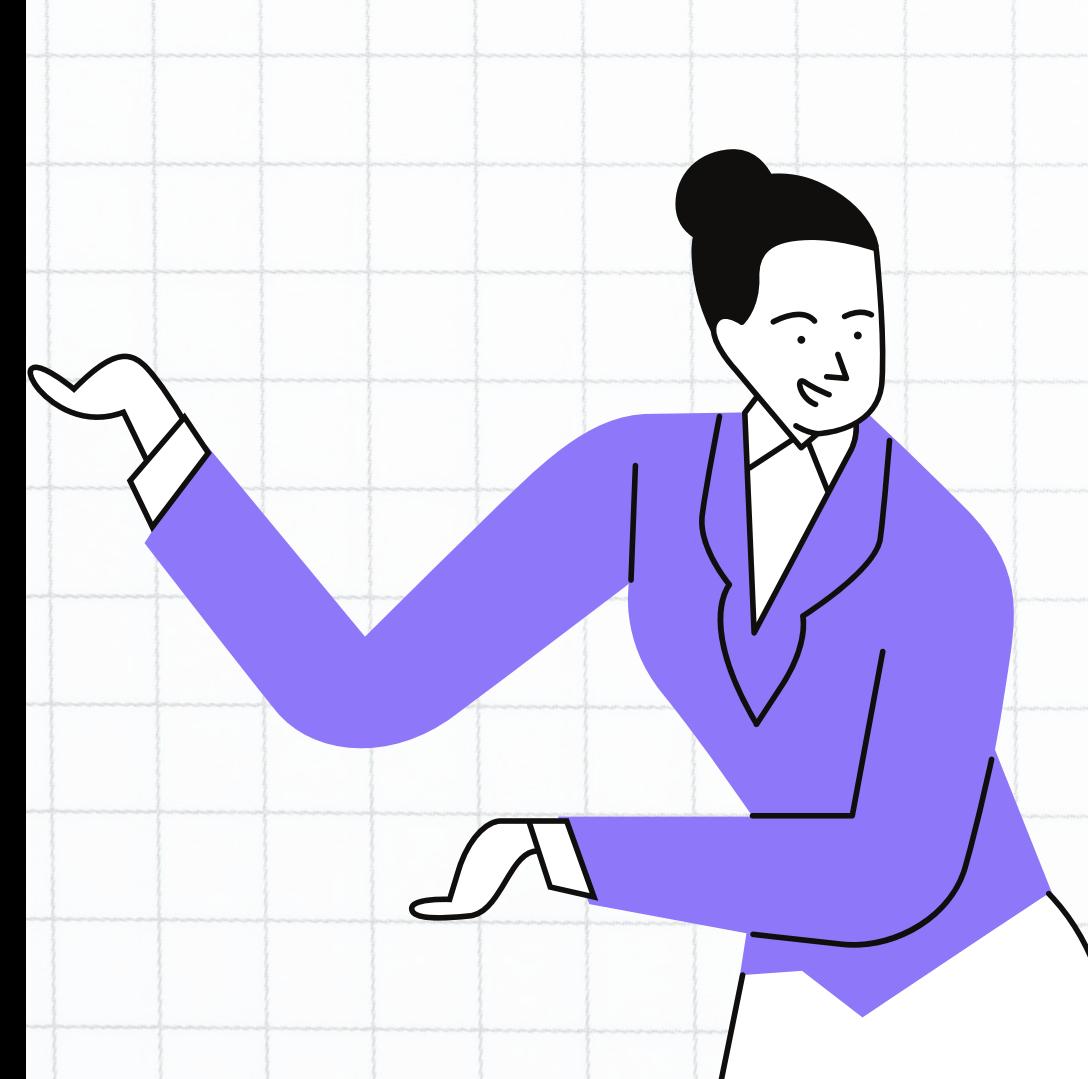

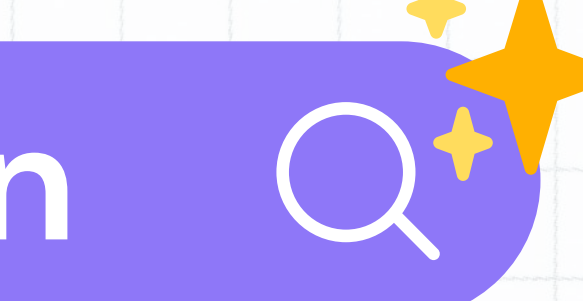

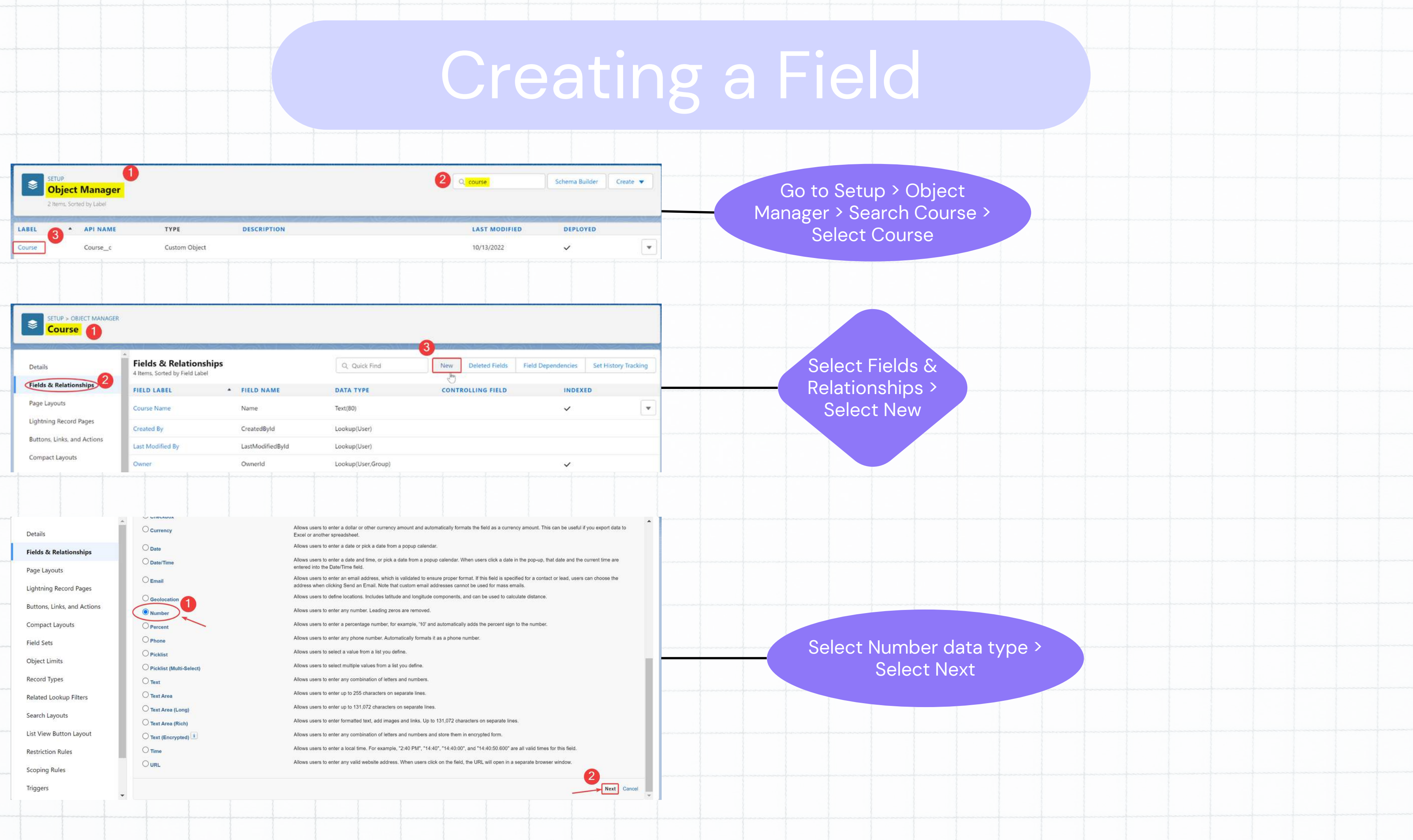

f

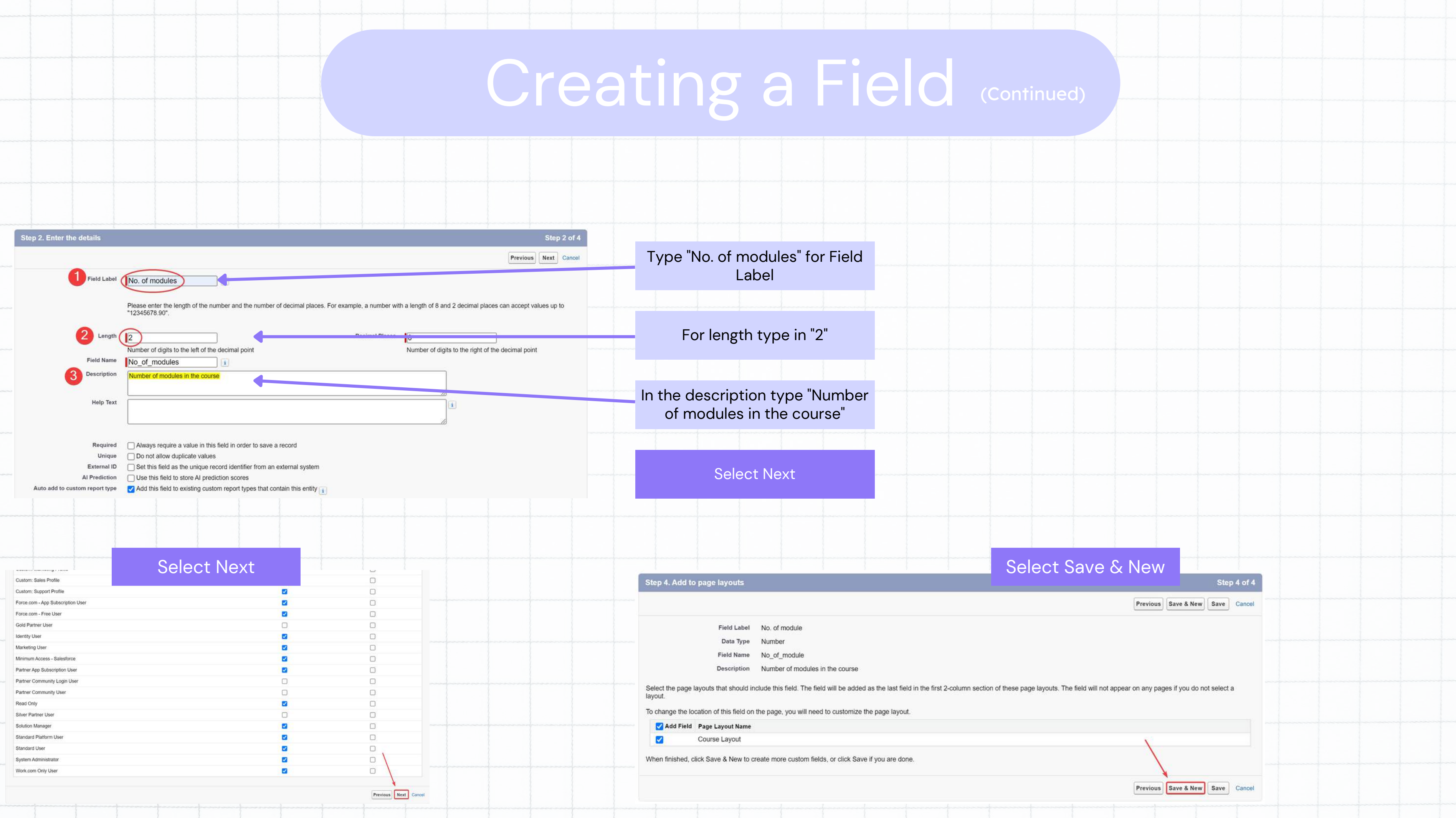

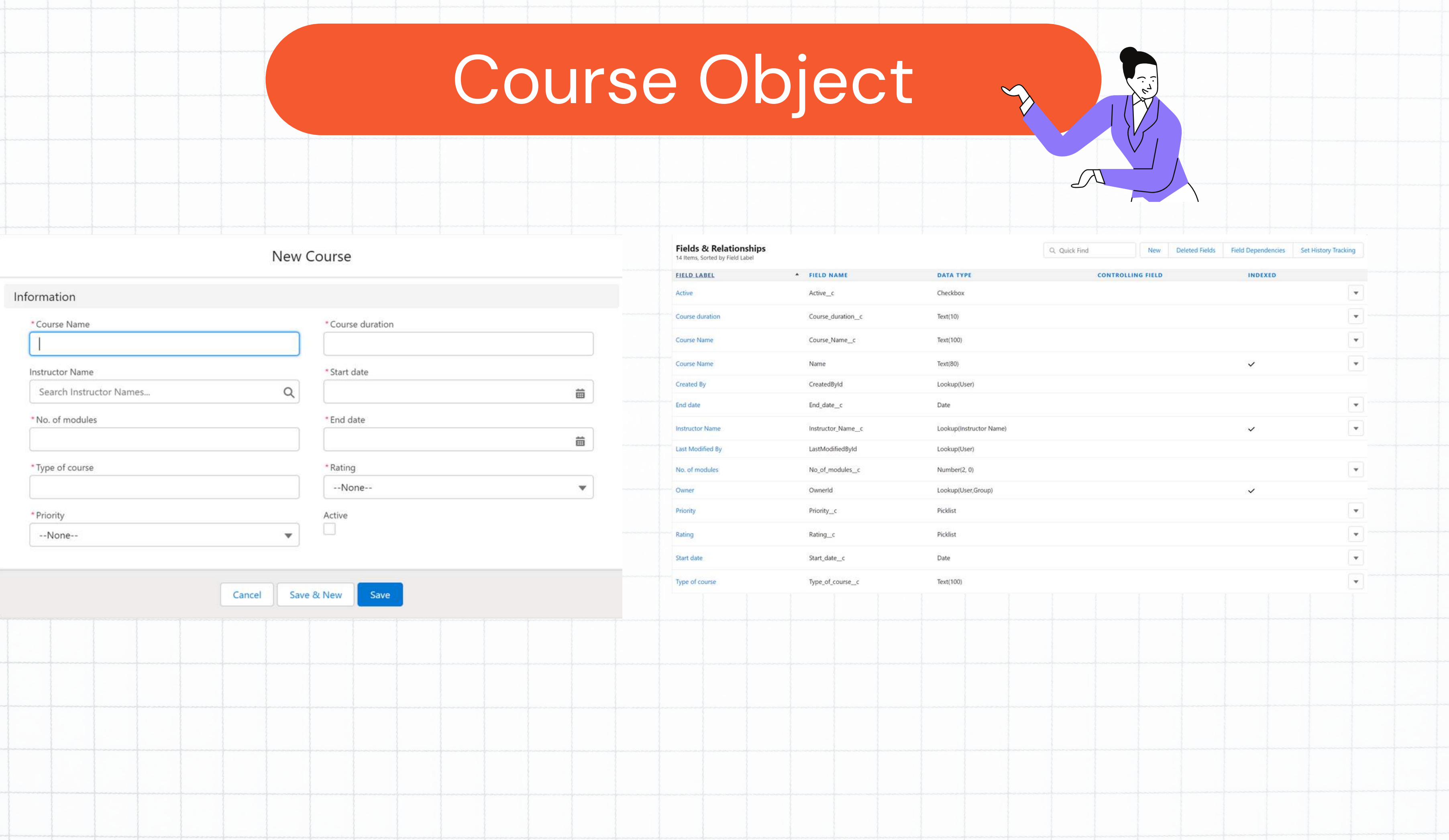

## Subject Object

### New Subject **Fields & Relationships** 11 Items, Sorted by Field Label Information \* FIELD NAME FIELD LABEL Category Category\_c \* Subject Name \*Category Created By CreatedById **Instructor Name** Instructor\_Name\_c \* No. of modules \* Level Last Modified By LastModifiedById --None-- $\mathbf{v}$ Level Level\_c \*Rating **Instructor Name** No. of modules No\_of\_modules\_c Search Instructor Names...  $\mathsf Q$ --None-- $\overline{\mathbf{v}}$ Owner Ownerld Priority Priority\_c \* Priority --None-- $\mathbf{v}$ Rating Rating\_c Subject Name Subject\_Name\_c Subject Name Name Save Cancel Save & New

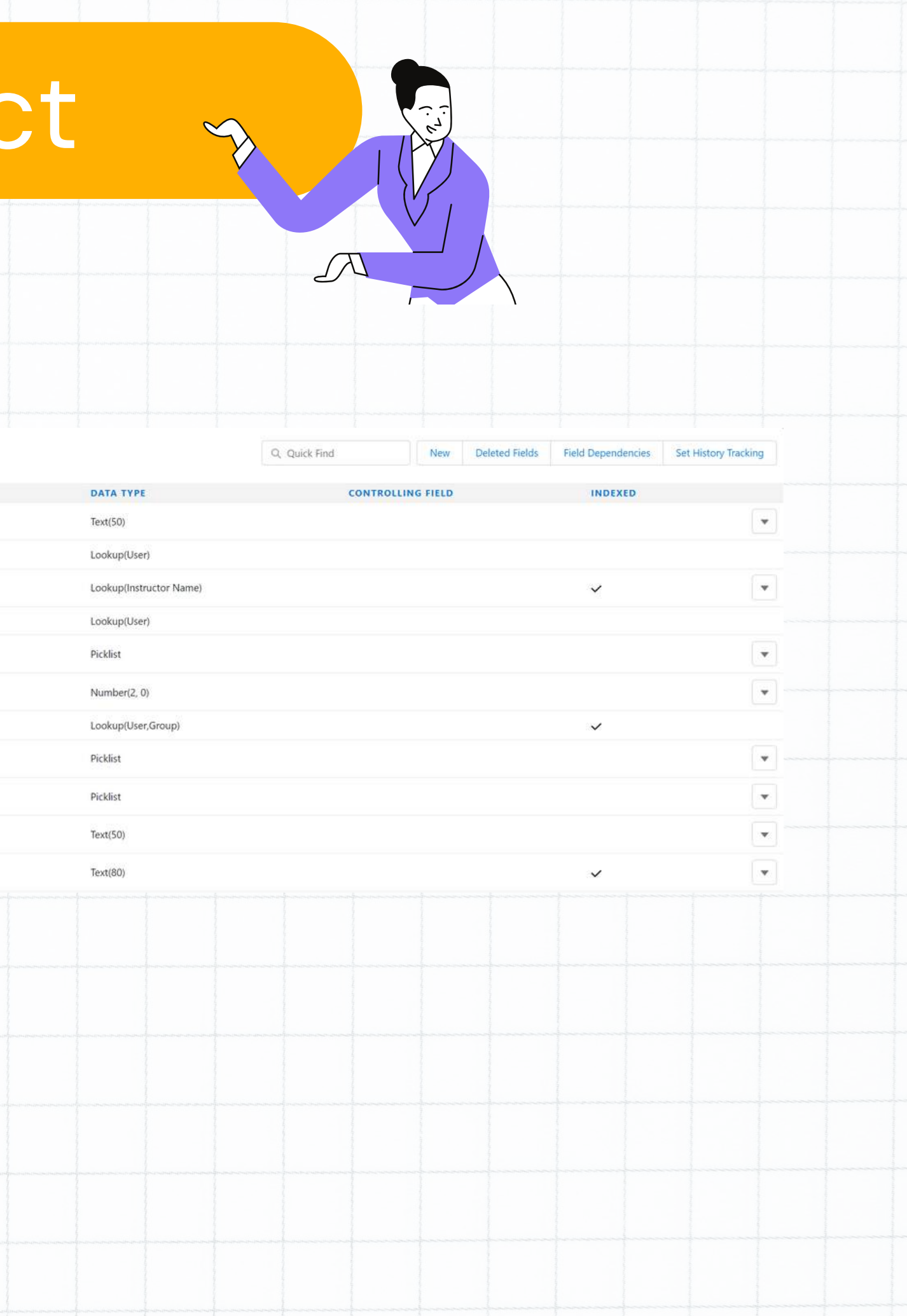

# Course Lead Object,

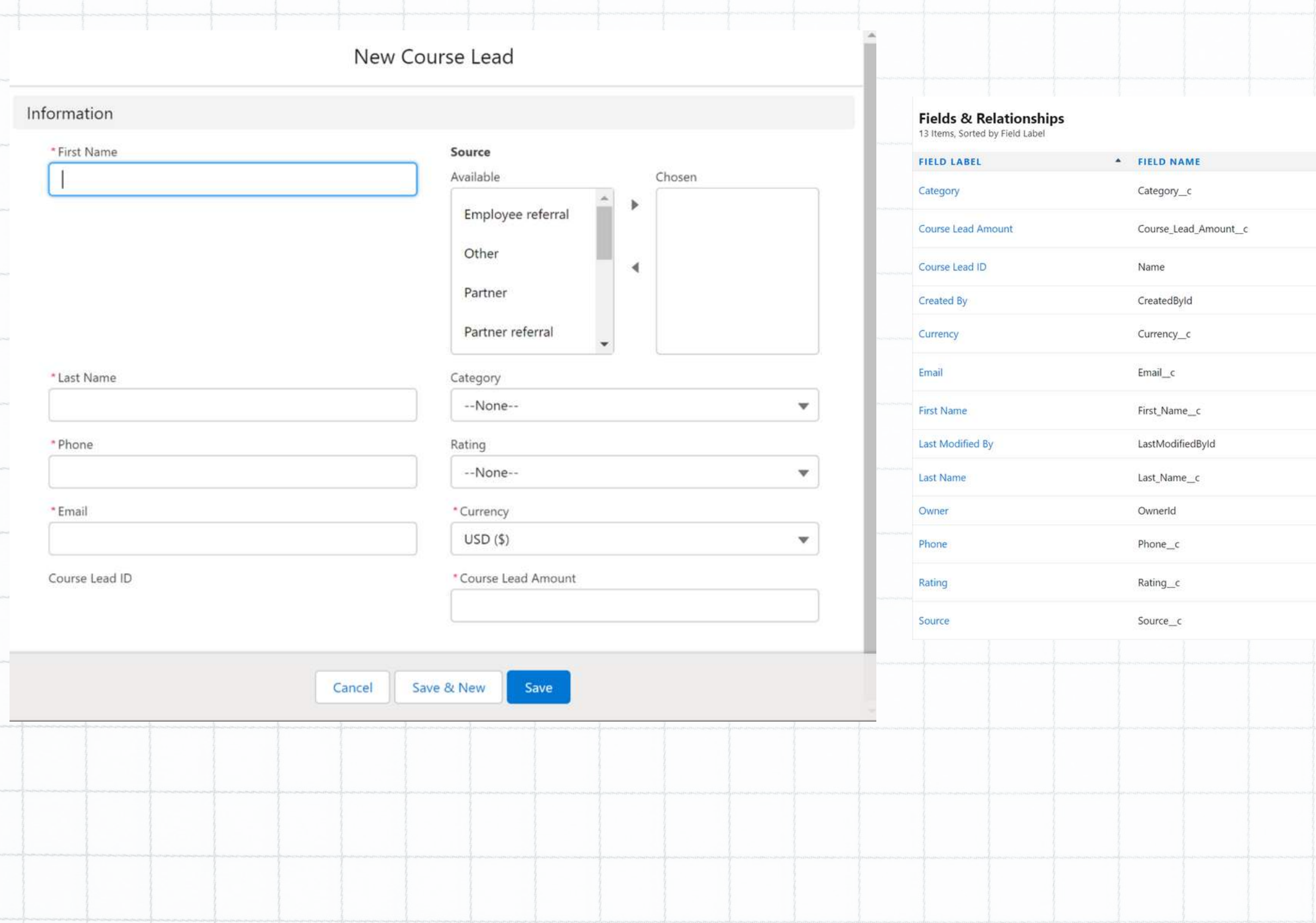

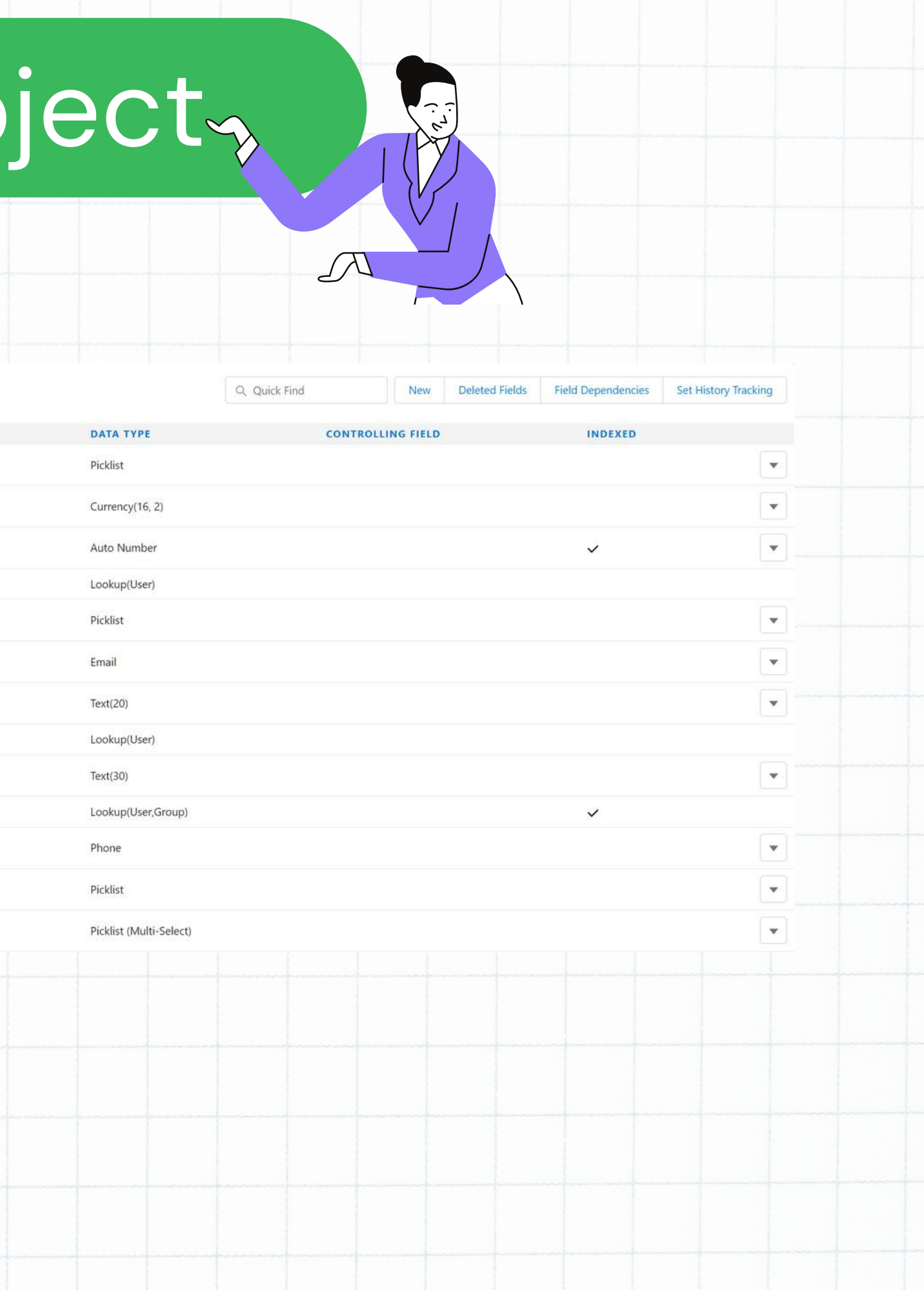

## Technology Object

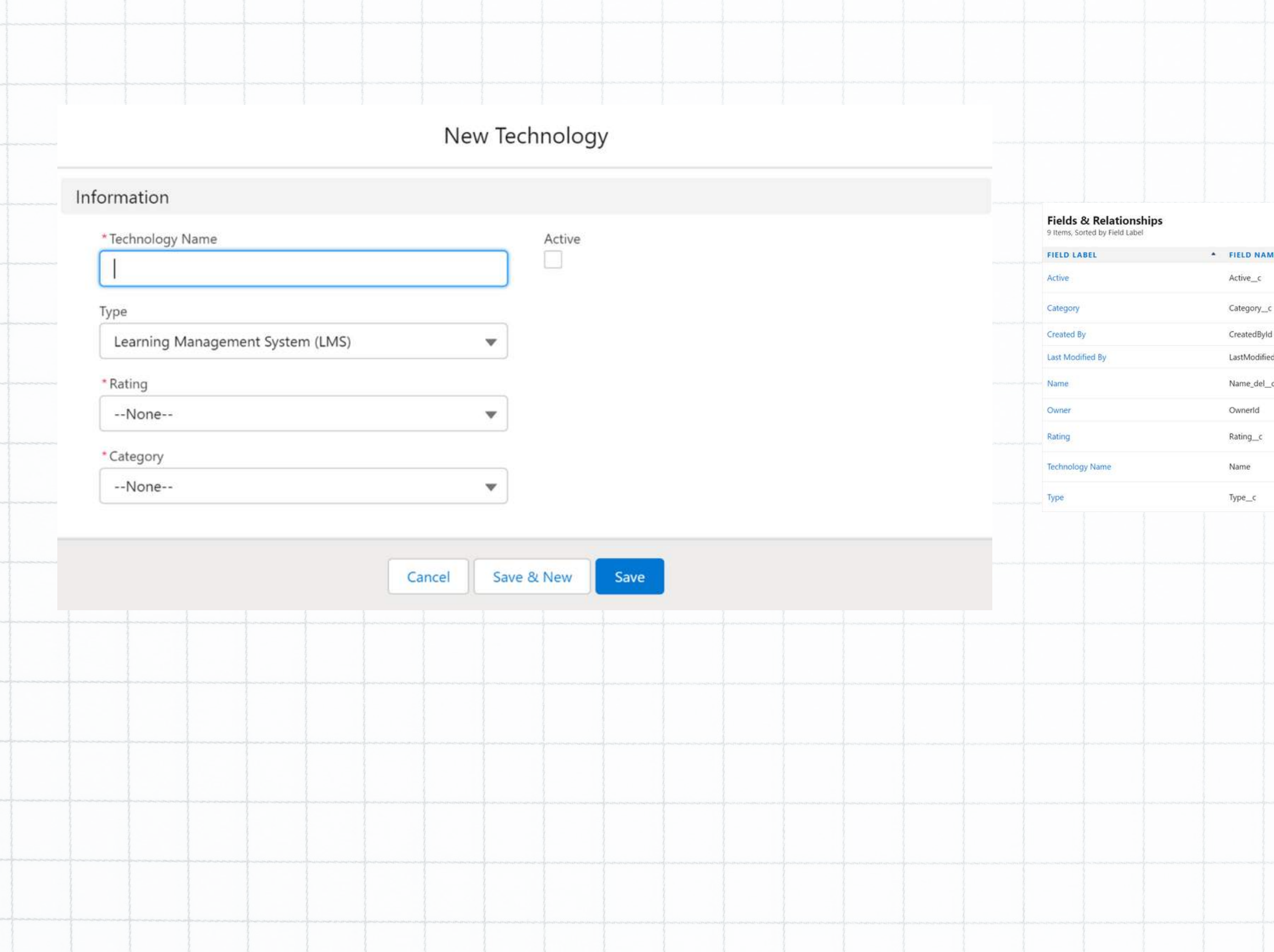

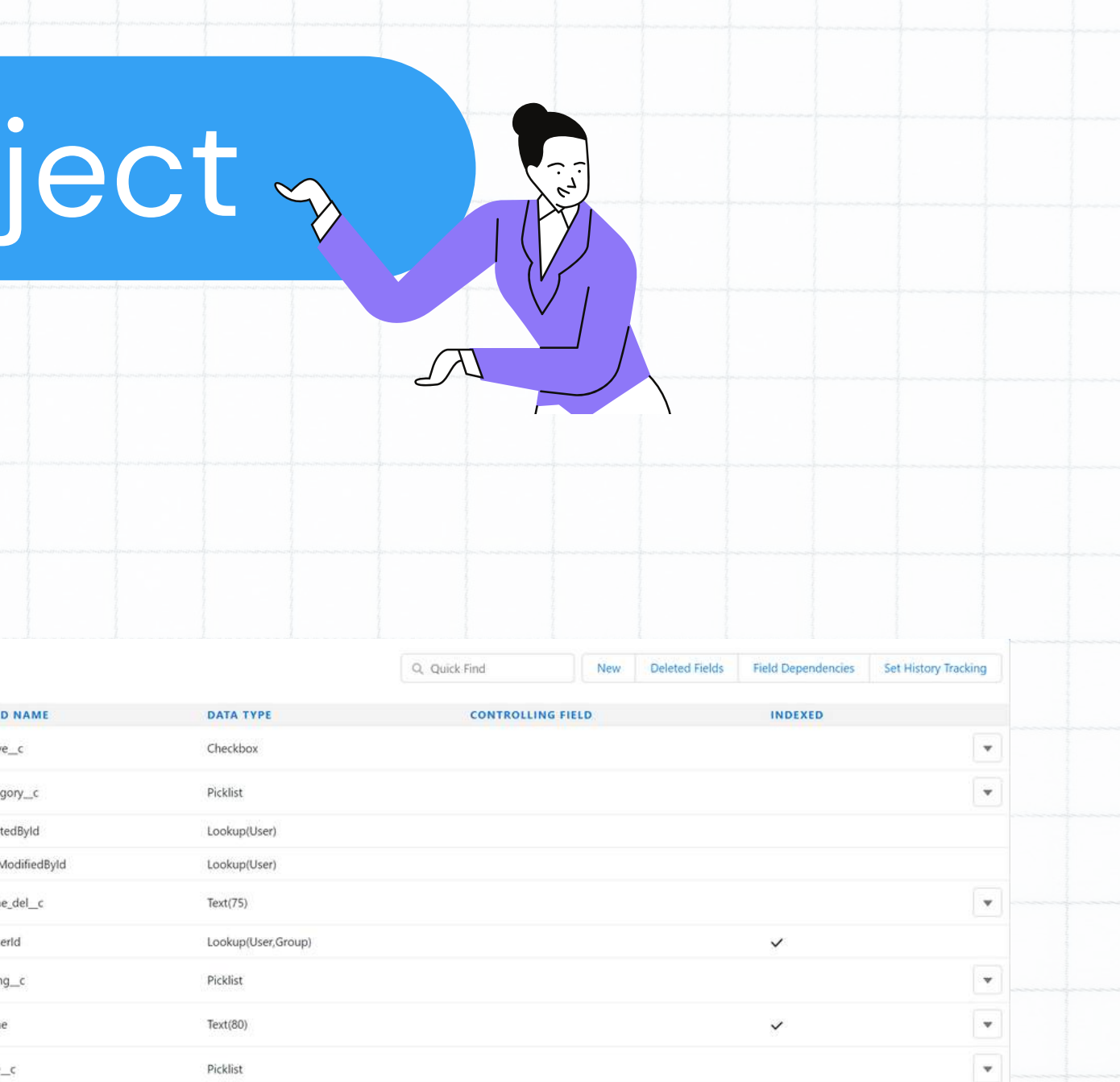

# Instructor Name Object

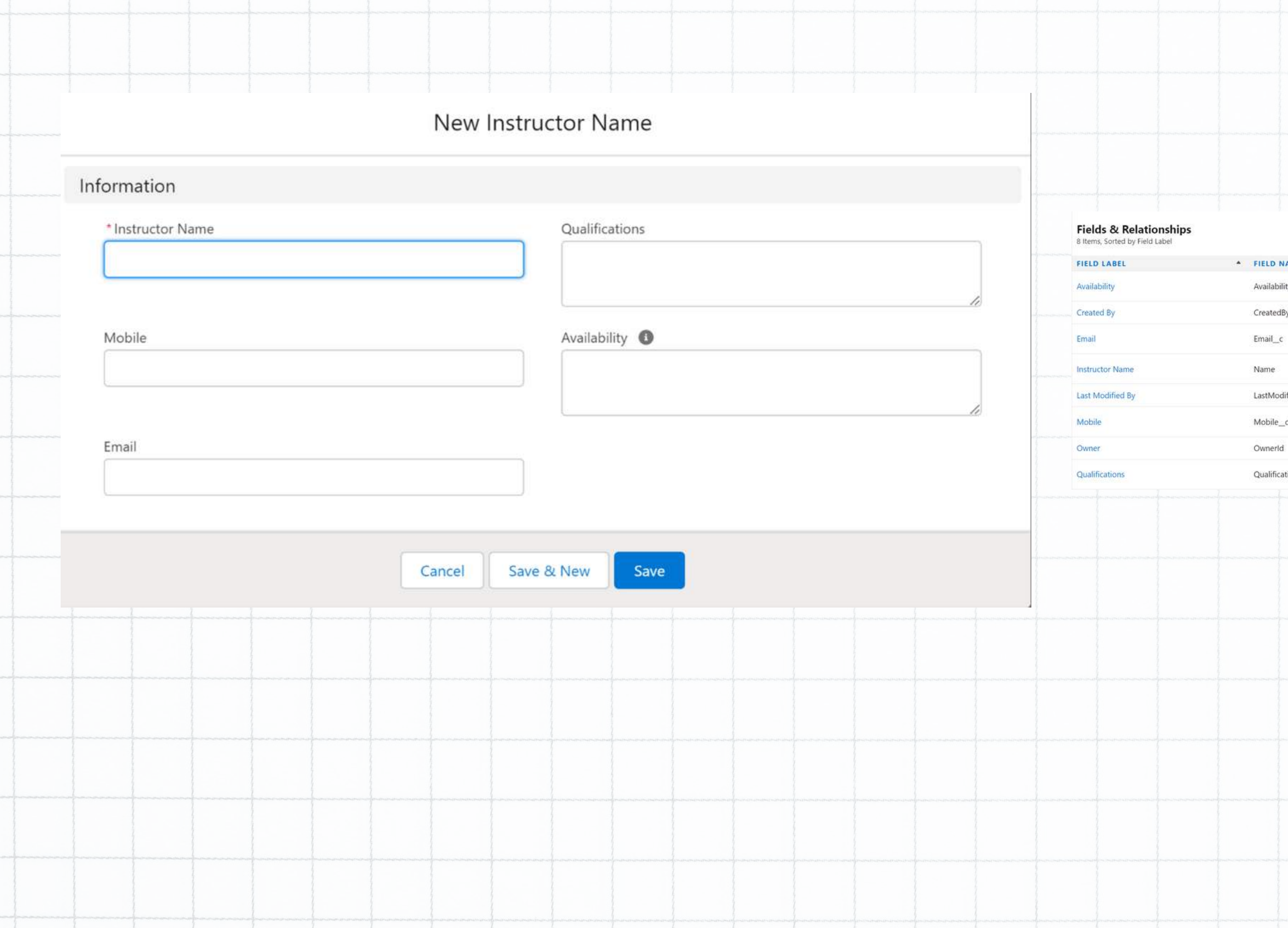

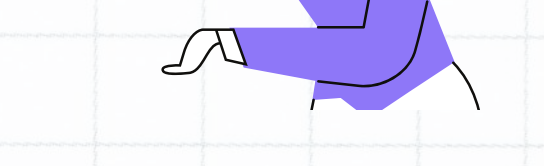

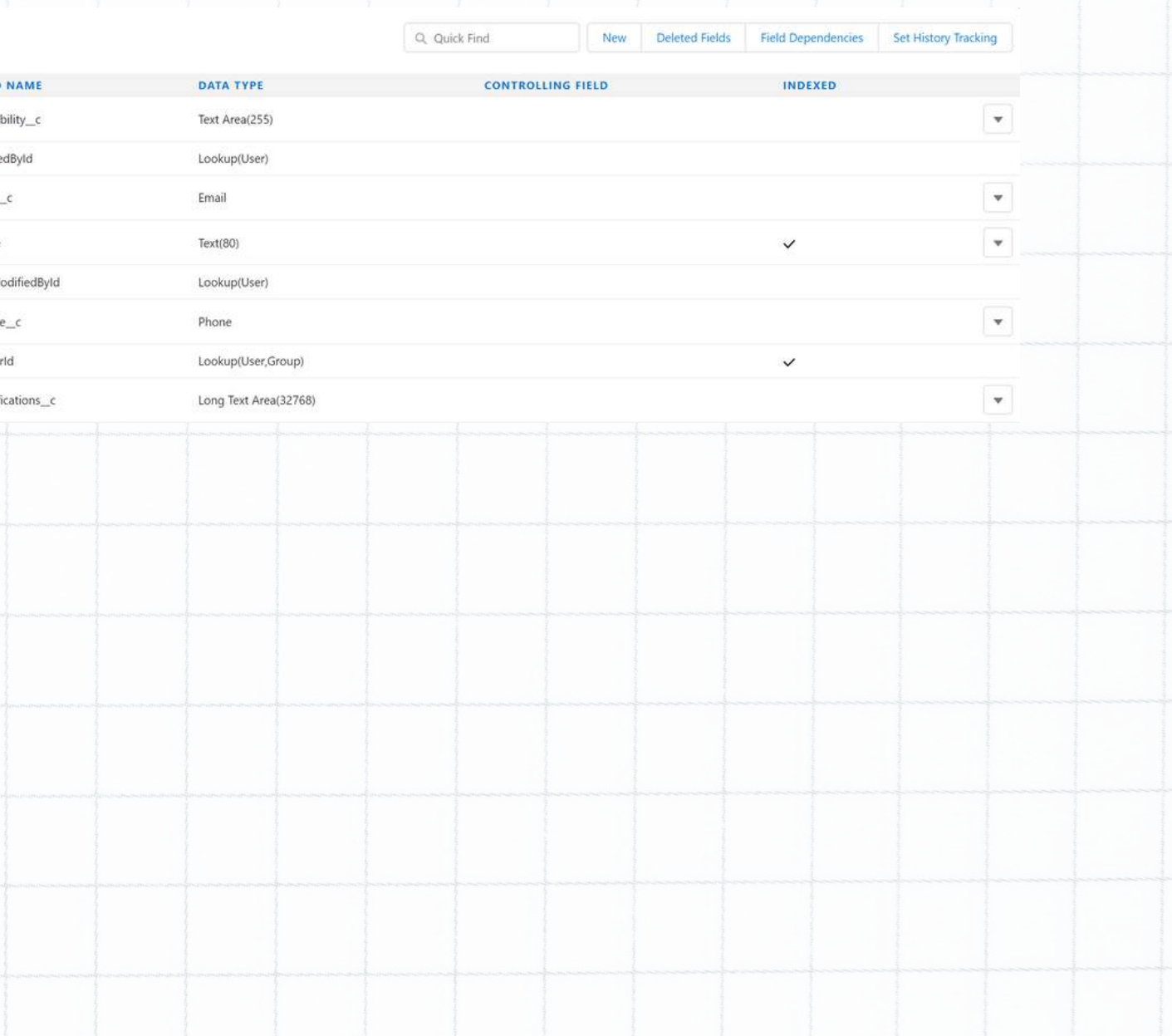

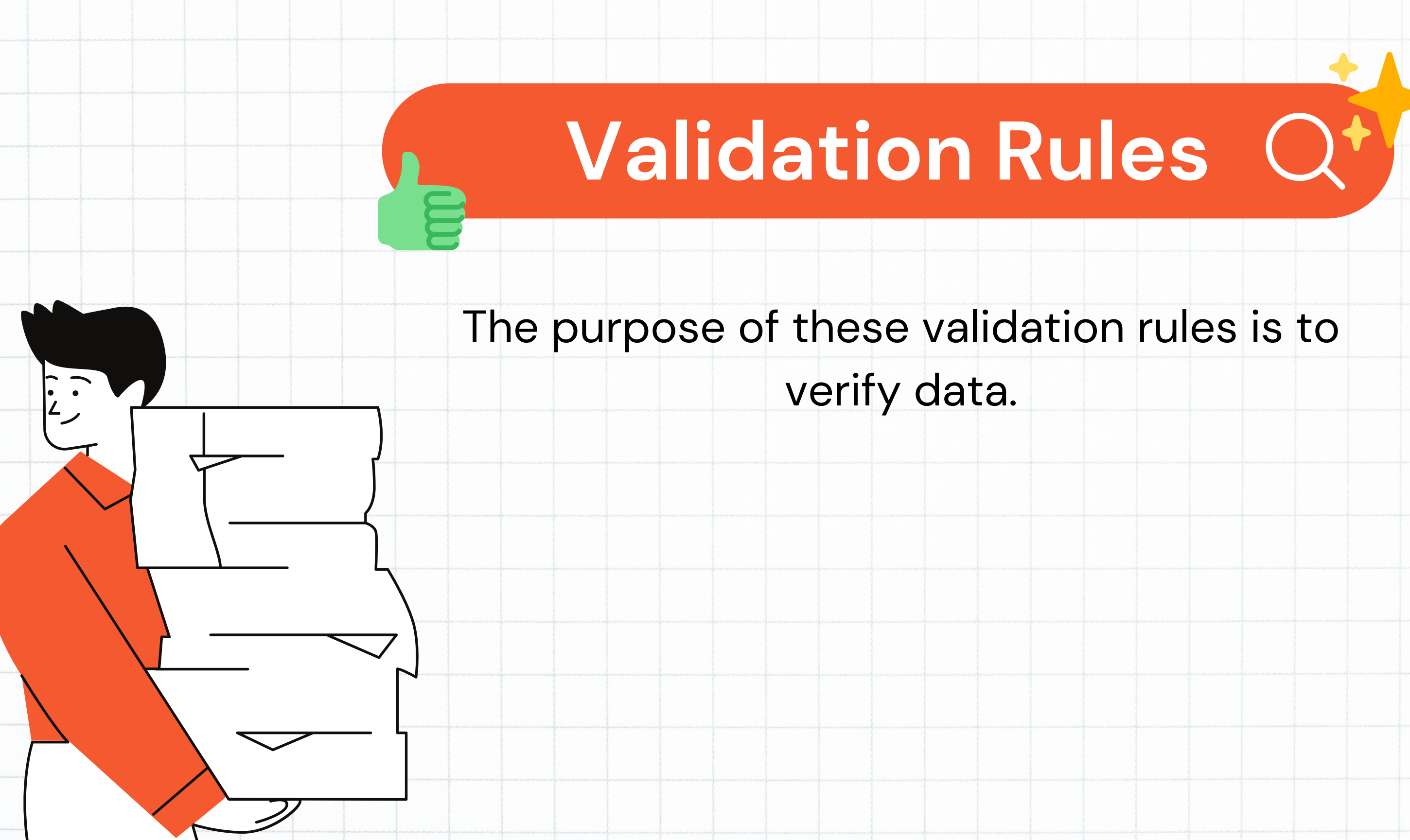

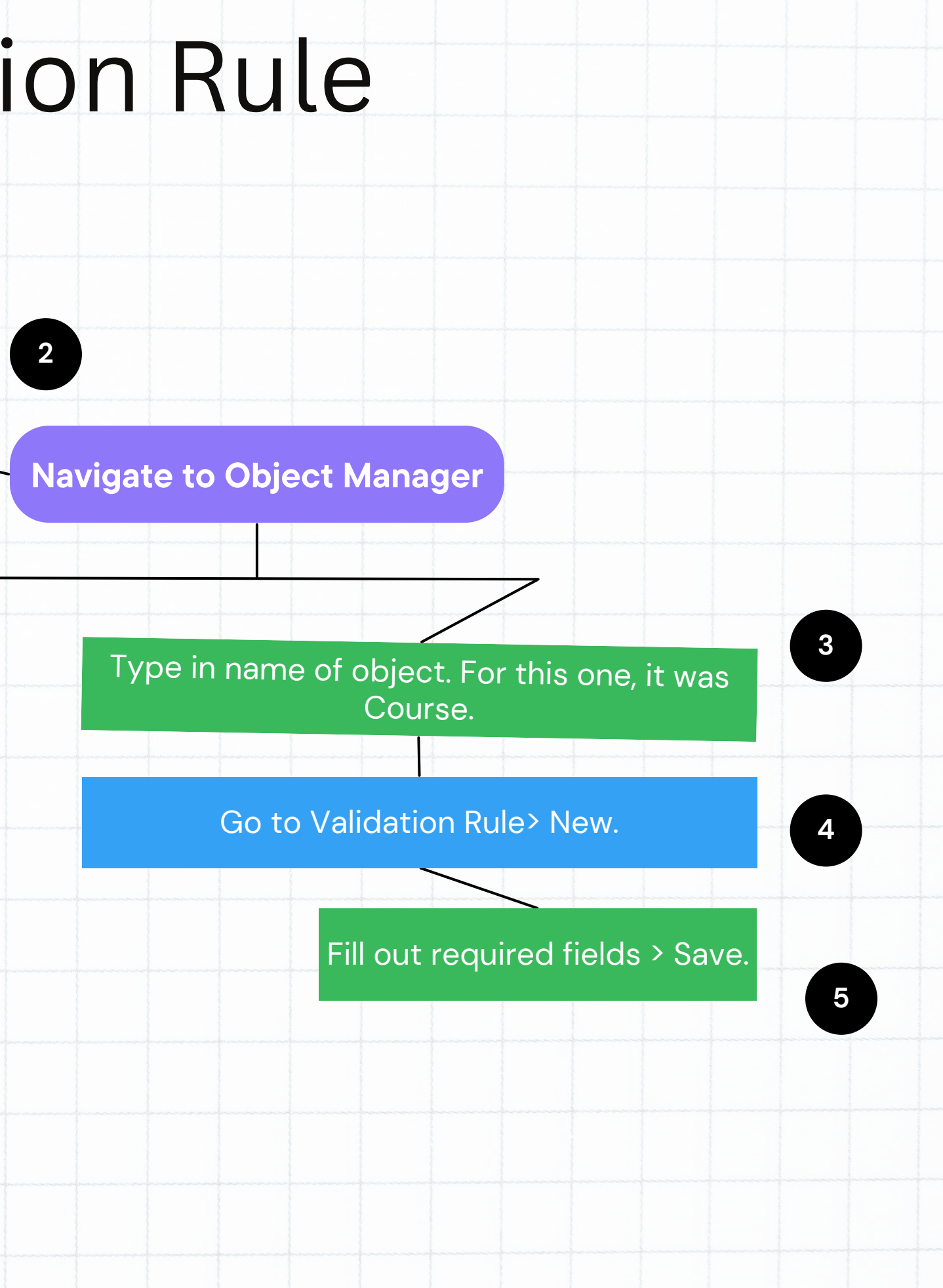

### How To Create A Validation Rule

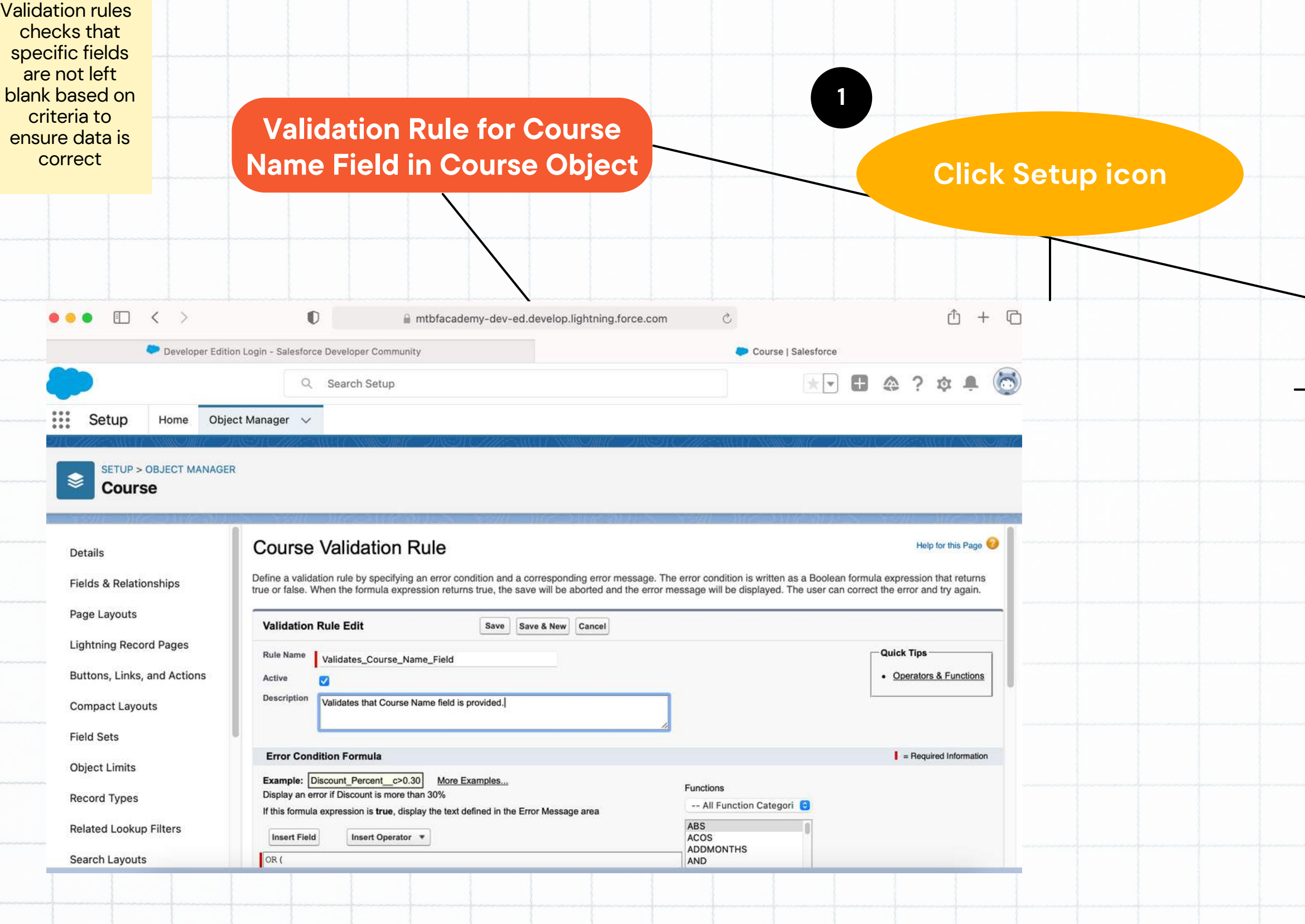

Validation Rule for Course Name Field in Course Object **1**

### **Click Setup icon**

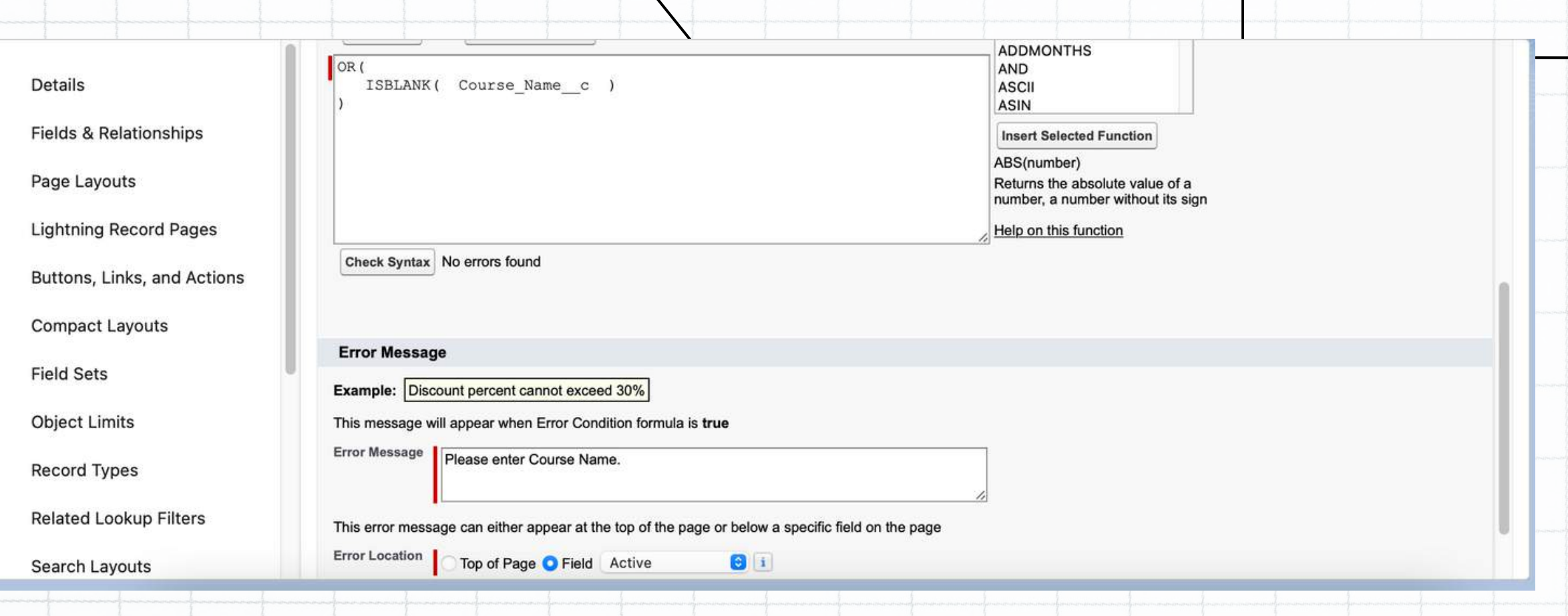

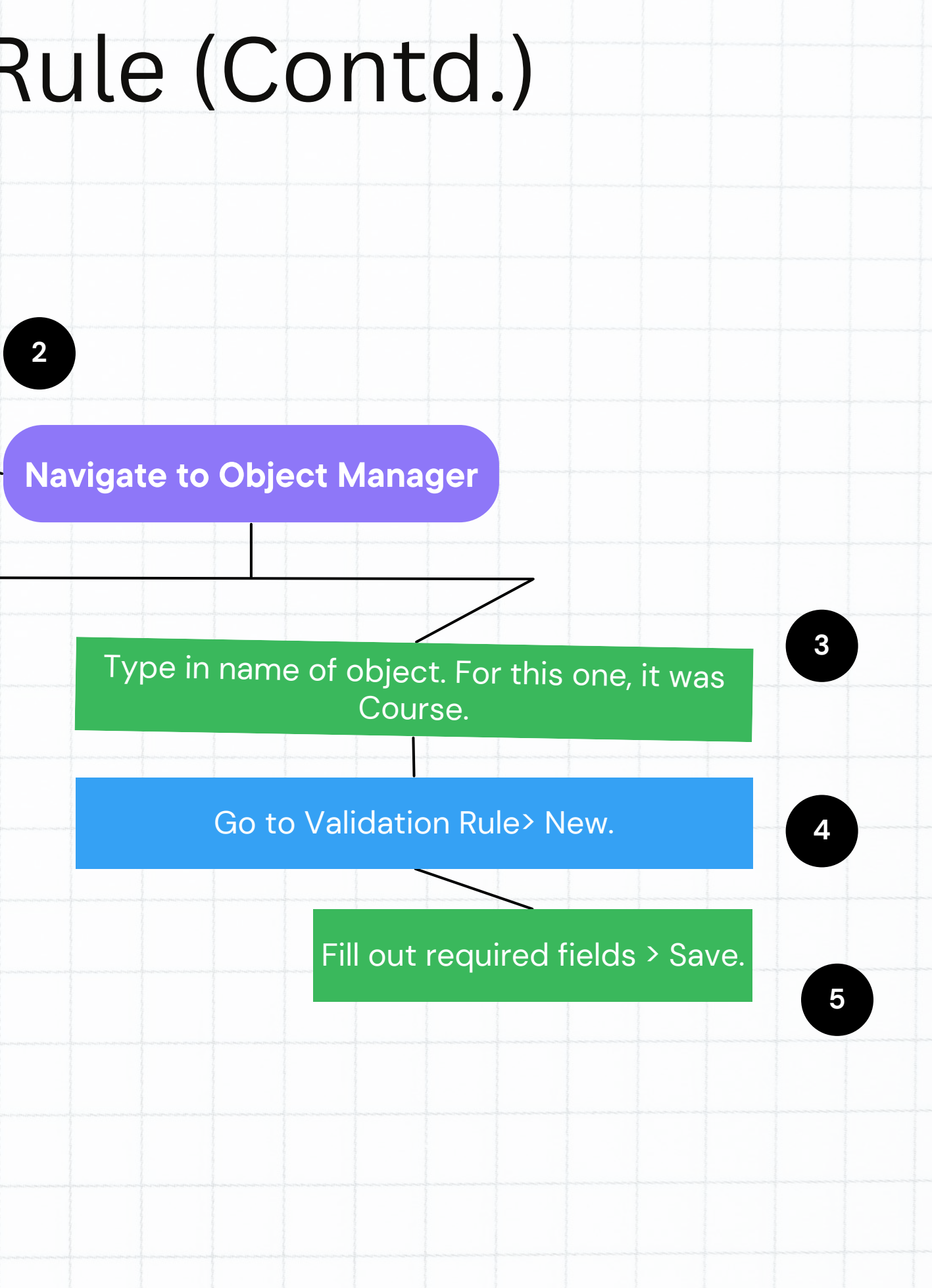

**Keeping the language as simple as possible helps.**

### How To Create A Validation Rule (Contd.)

# **All Validation Rules for Course Object**

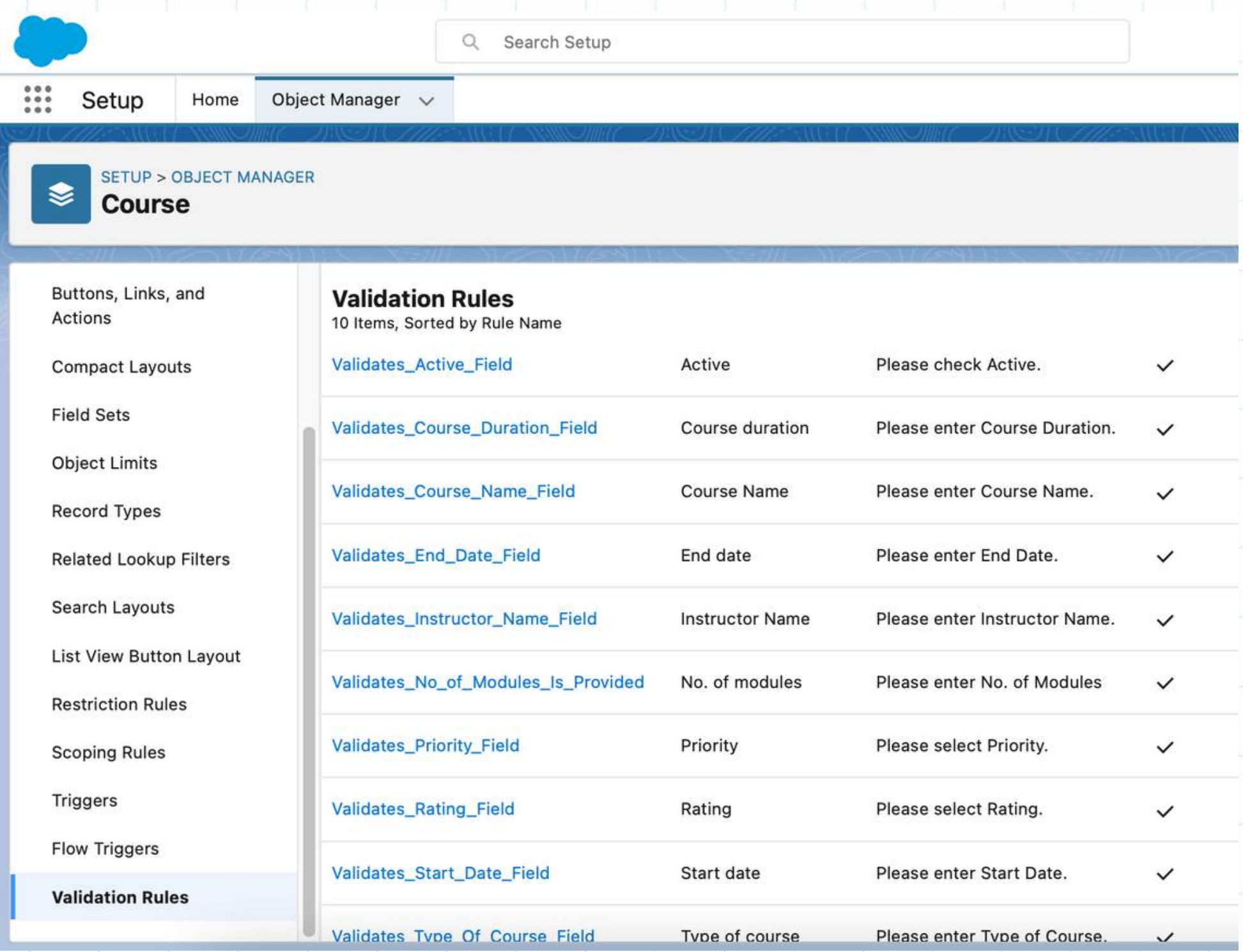

# **All Validation Rules for Subject Object**

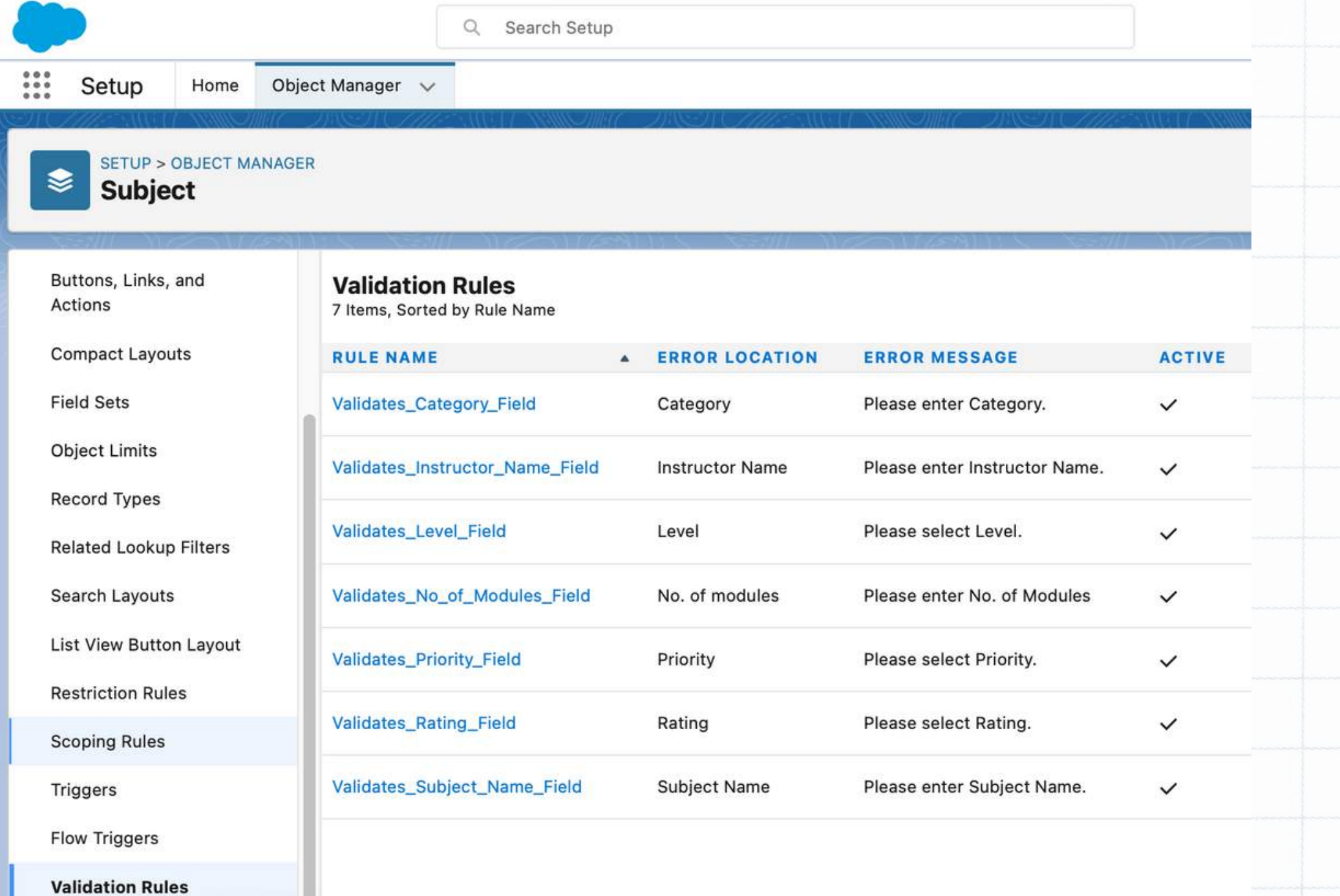

# **All Validation Rules for Course Leads Object**

Setup

€

Object Manager  $\vee$ 

Q Search Setup

Home

SETUP > OBJECT MANAGER **Course Lead** 

Buttons, Links, and Actions **Compact Layouts Field Sets Object Limits Record Types Related Lookup Filters** Search Layouts **List View Button Layout Restriction Rules** 

**Scoping Rules** 

**Triggers** 

**Flow Triggers** 

**Validation Rules** 

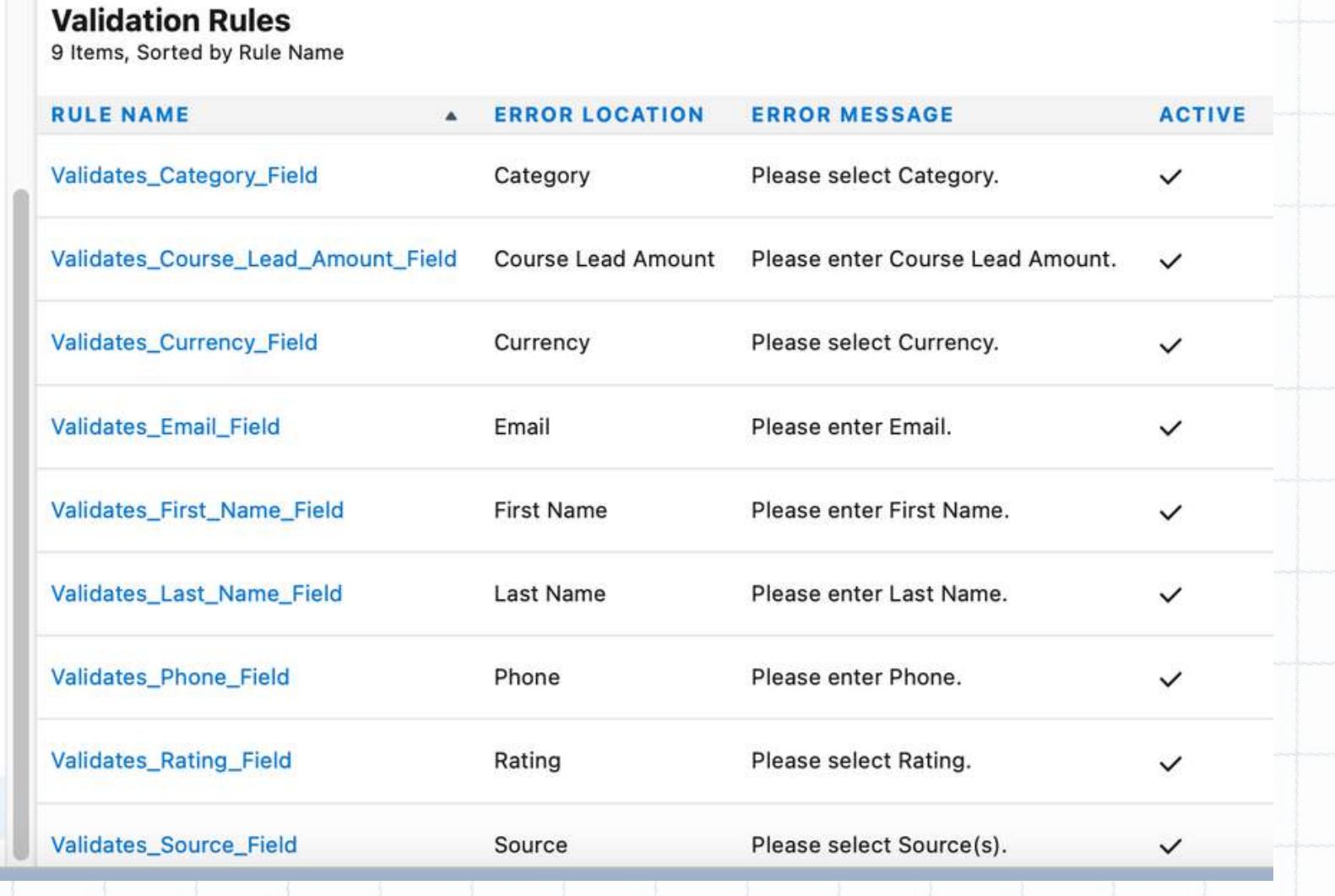

# **All Validation Rules for Technology Object**

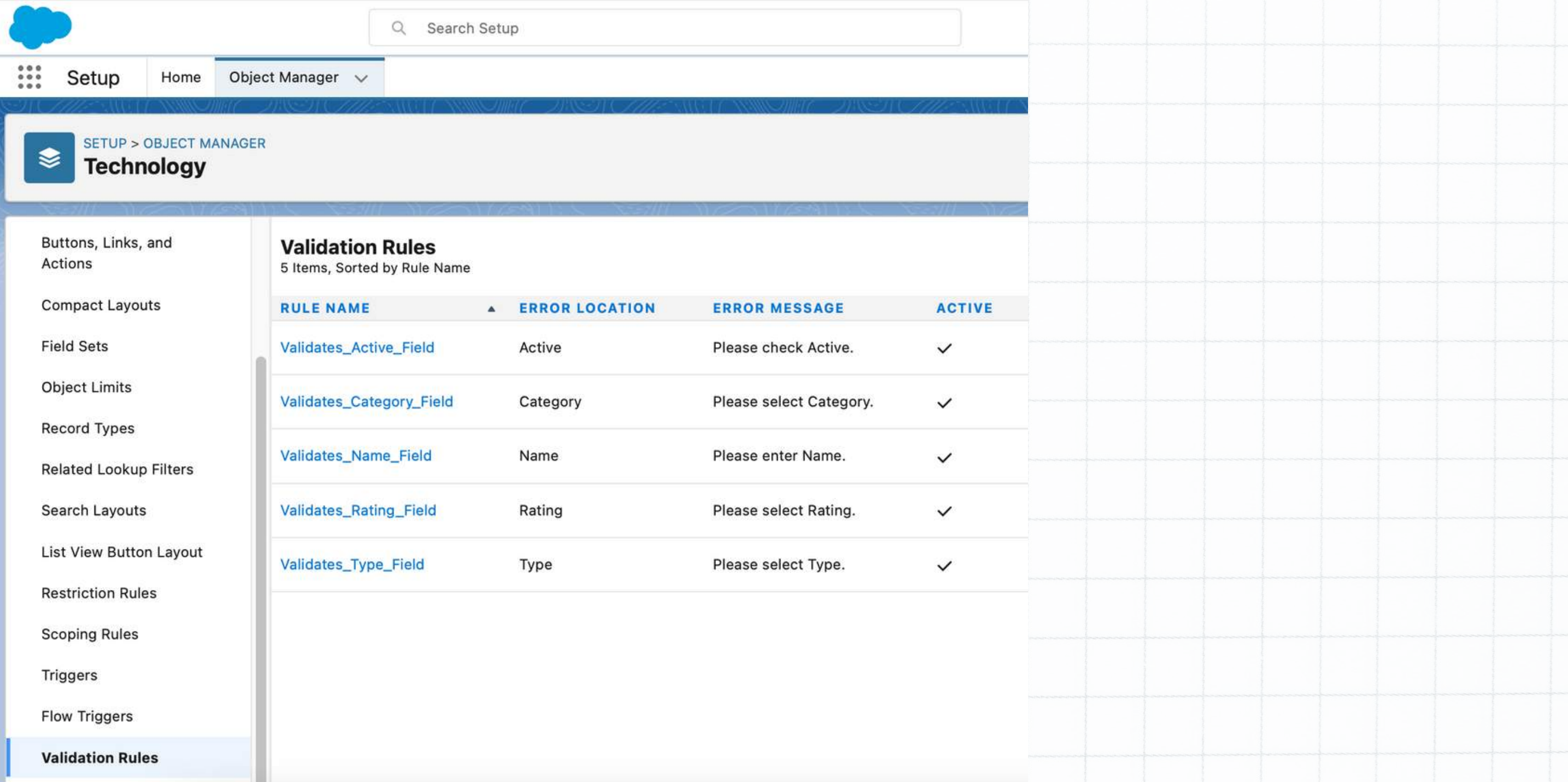

Created in such a way that data is updated after the following criteria is met.

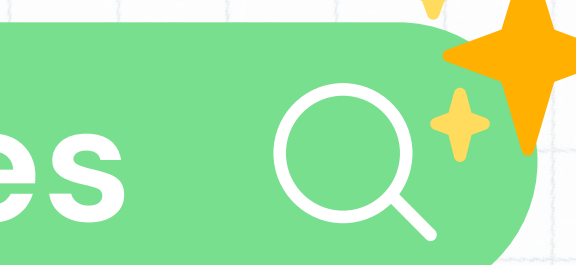

# **Workflow Rules**

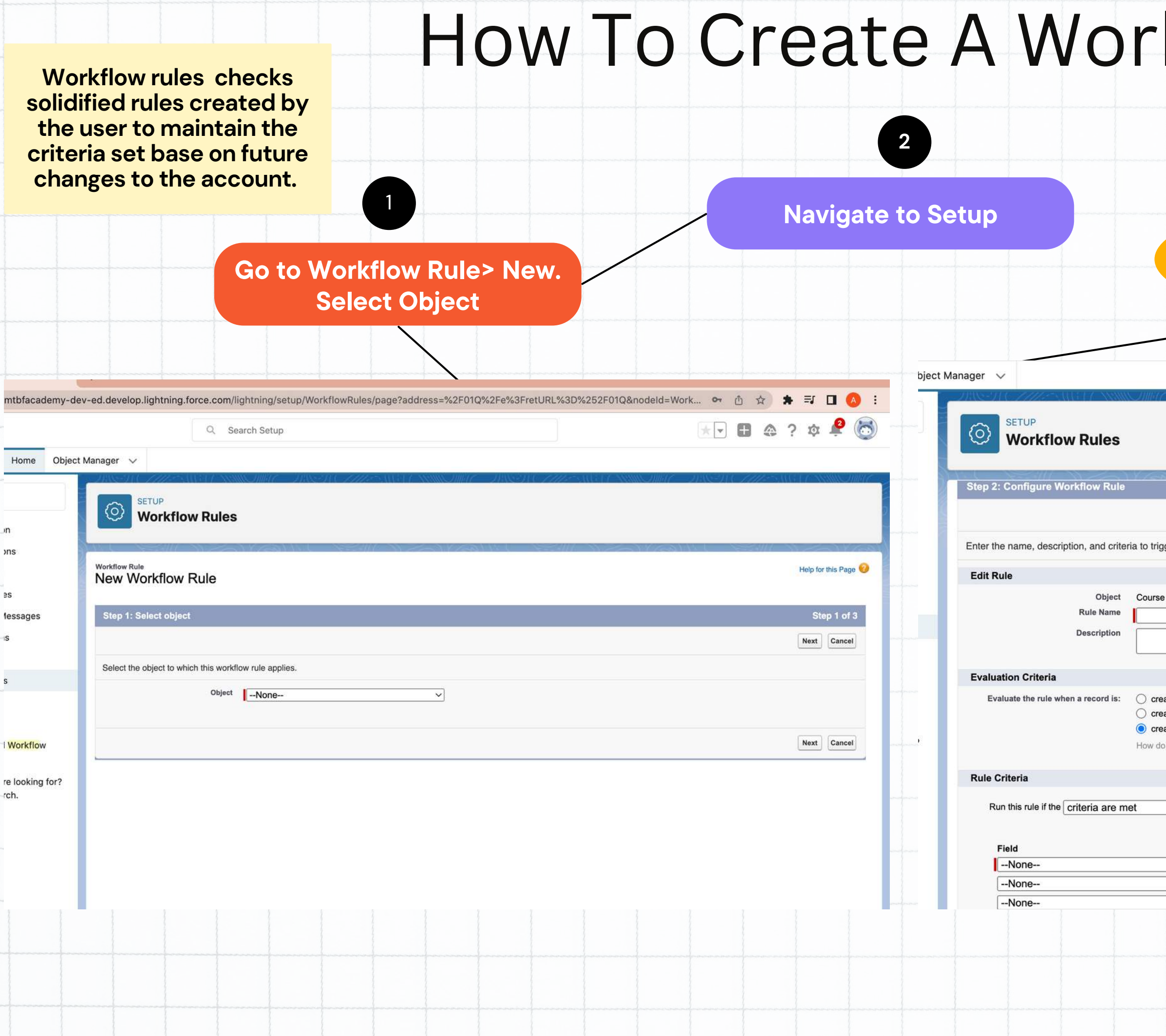

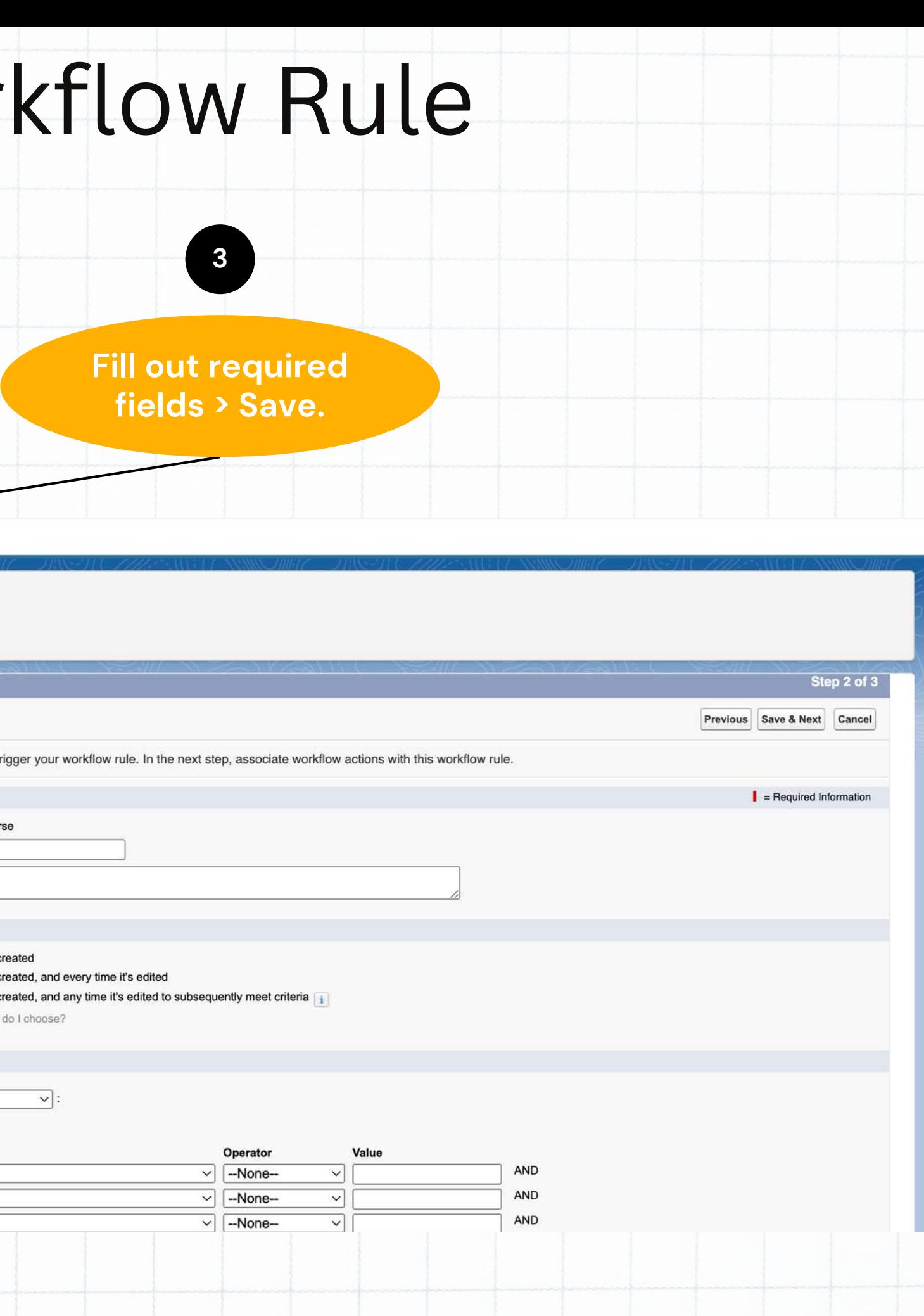

**W o r k flo w r ule s f o r C o u r s e : T h e c o u r s e s h o uld h a v e a m e v e n a m o u**

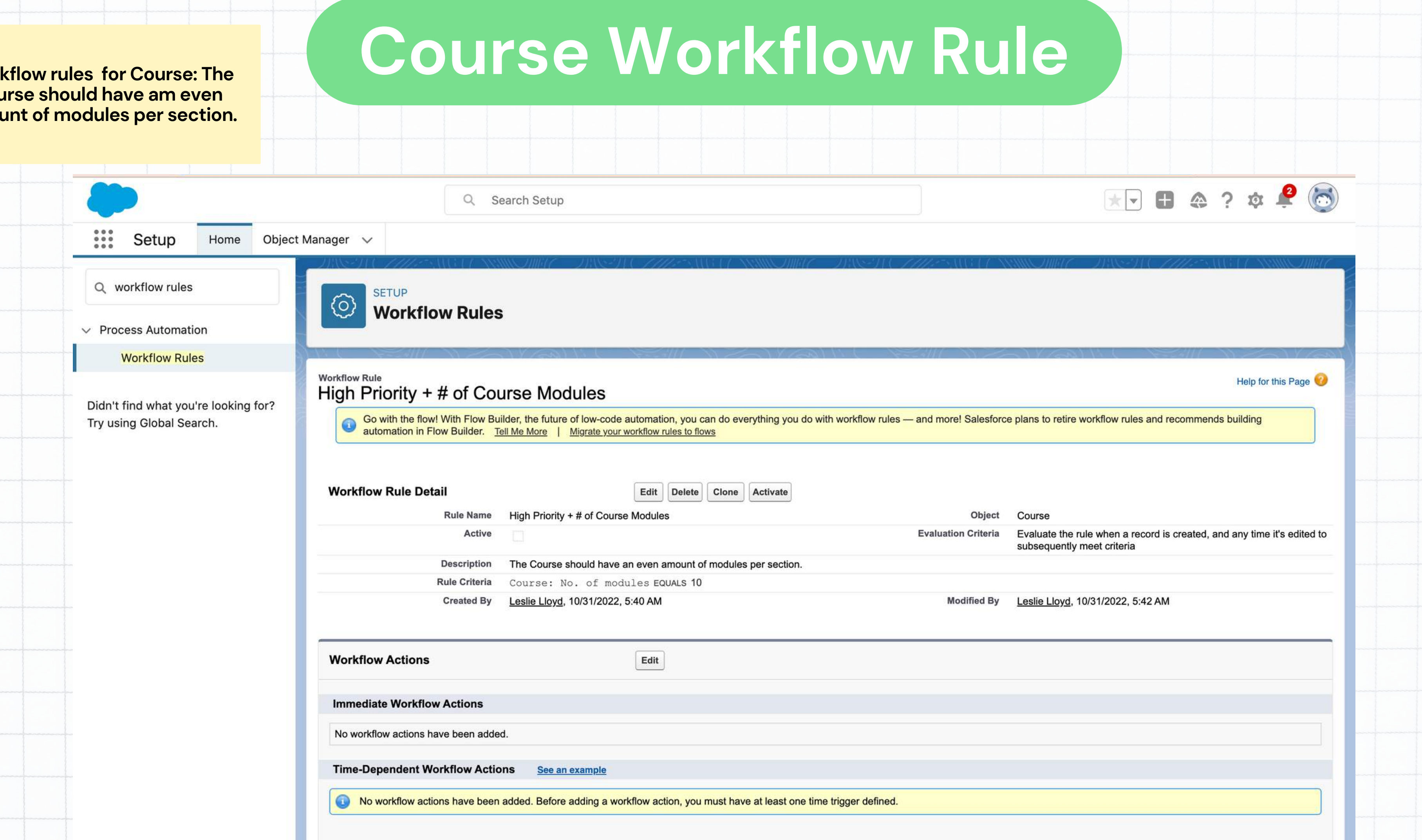

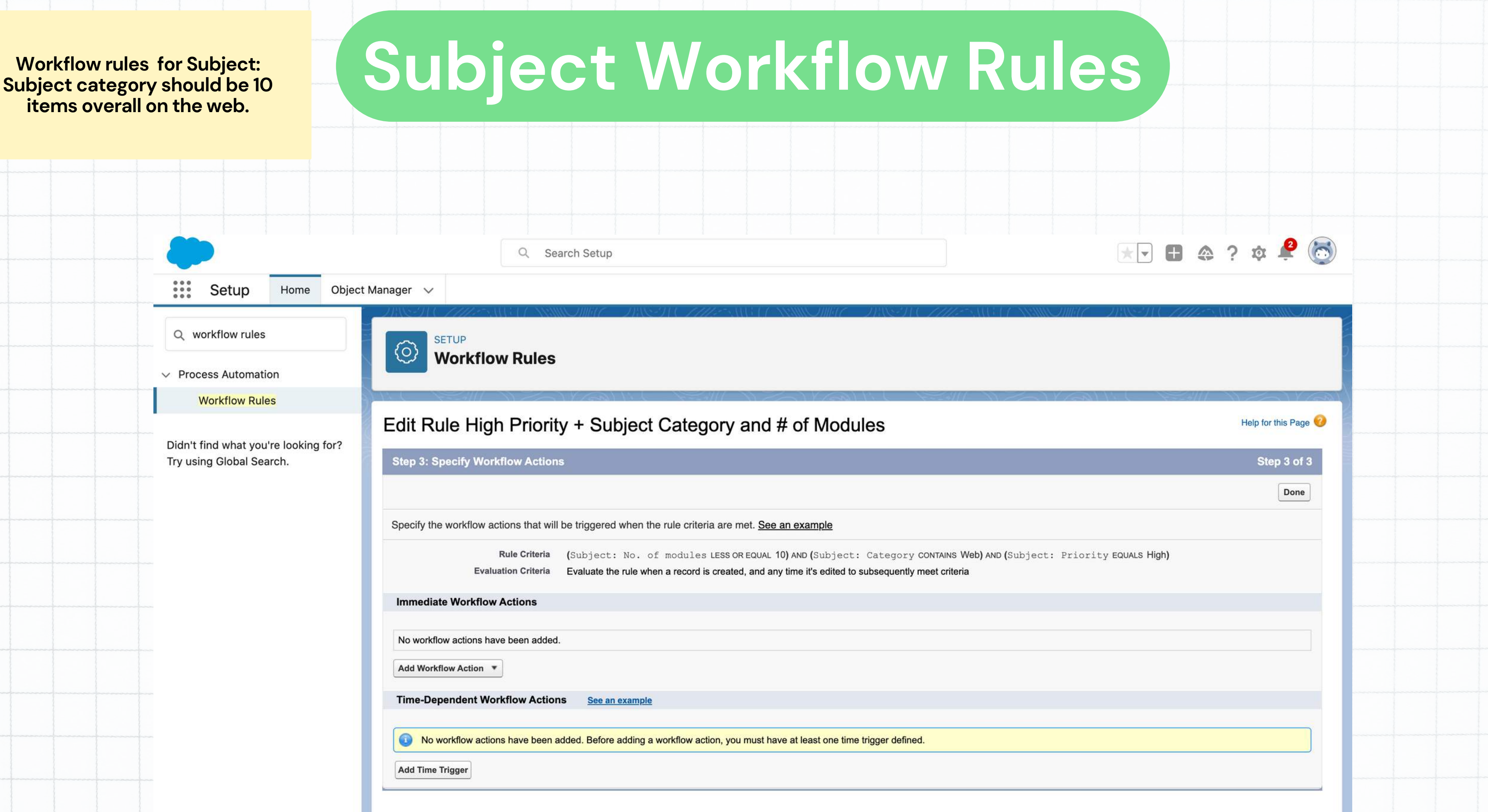

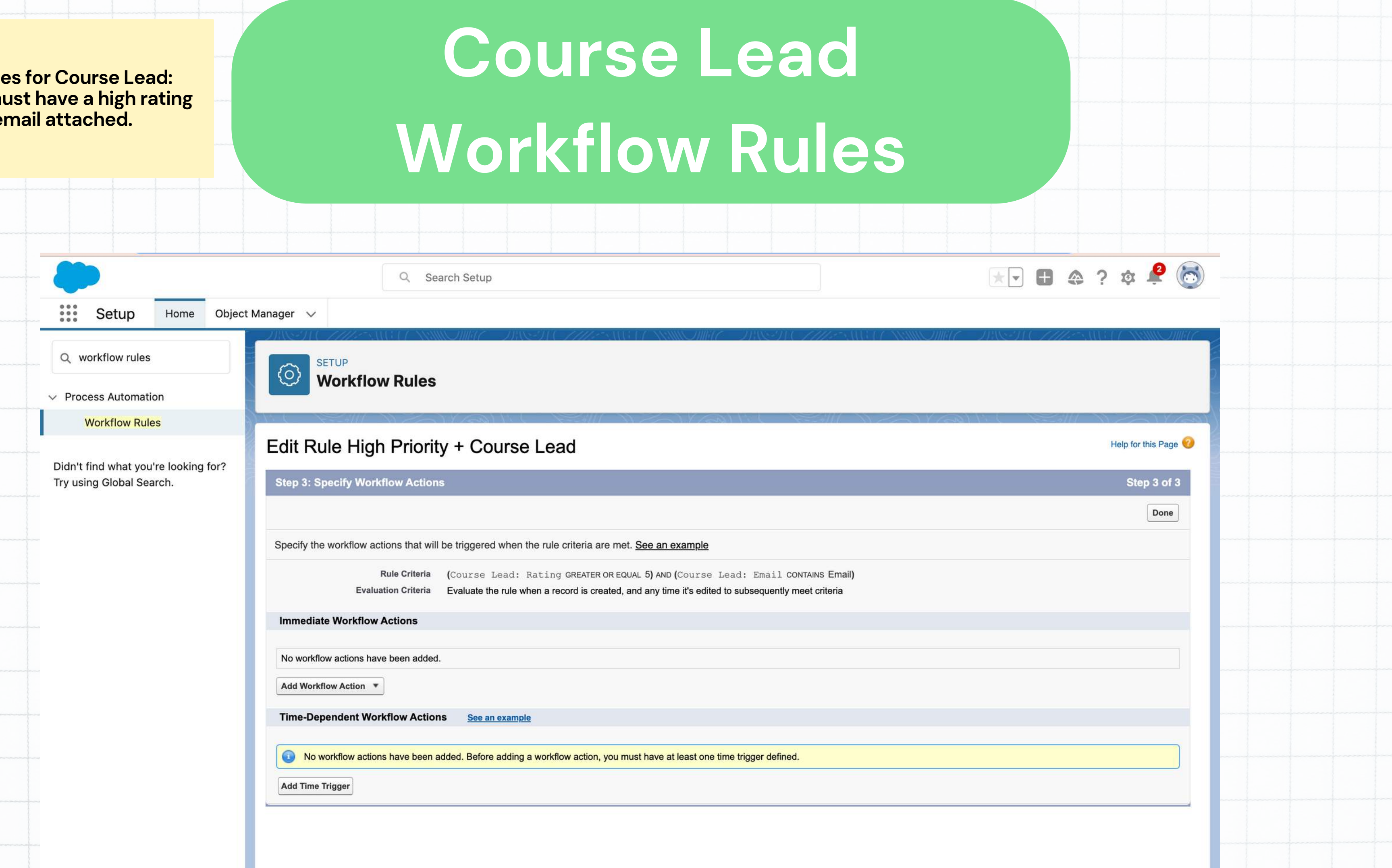

### **C o u r s e L e o r k flo w R**

**W o r k flo w r ule s f o r C o u r s e L e a d : Course Lead mus s t h a v e a h i g h r a t i n <u>and an ema</u>** 

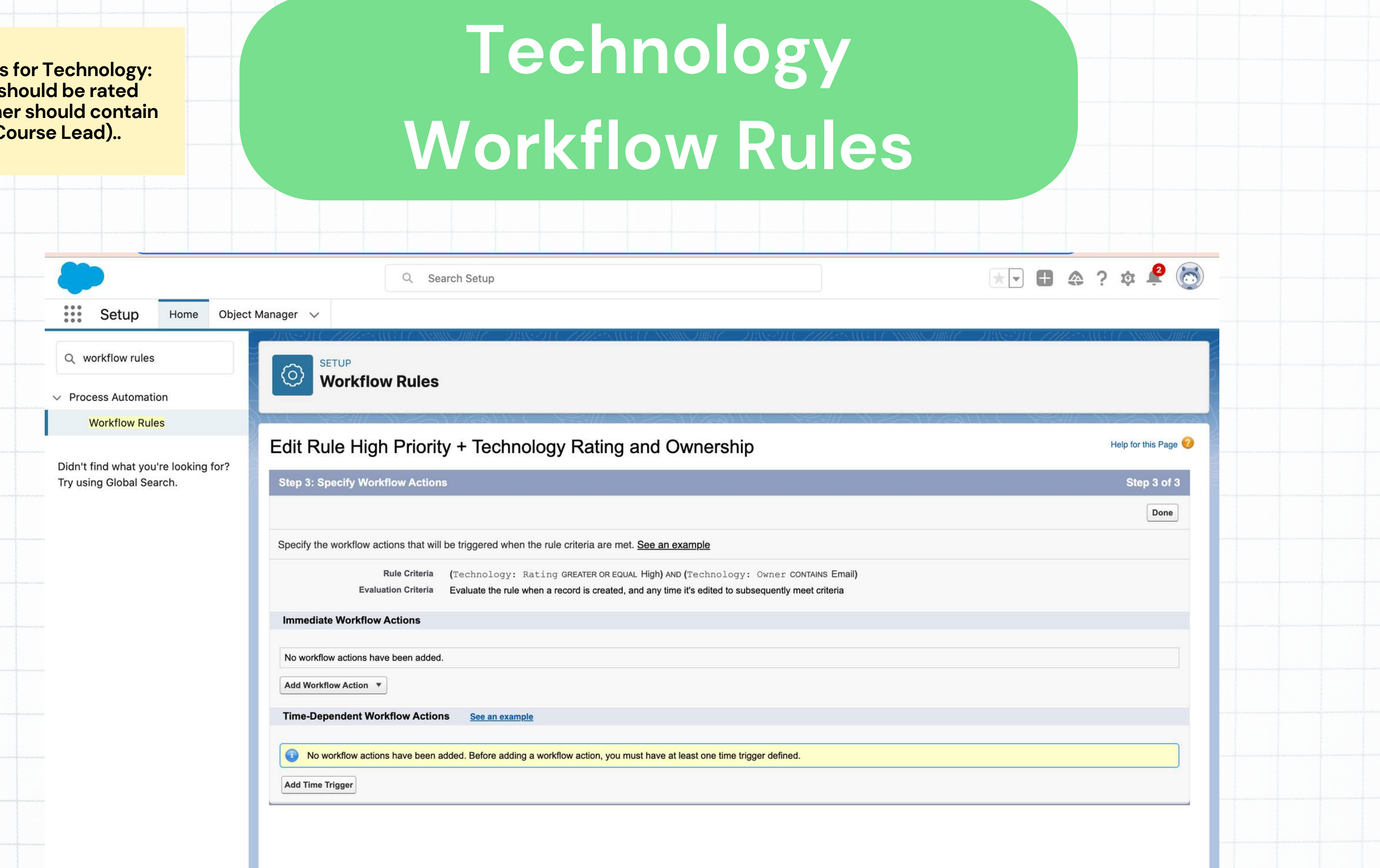

### **T e c h n olo W o r k flo w R**

**W o r k flo w r ule s f o r T e c h n olo g y : T e c h n olo g y s h o uld b e r a t e d highly and owner r s h o uld c o n t a i a n e m a il( C o**

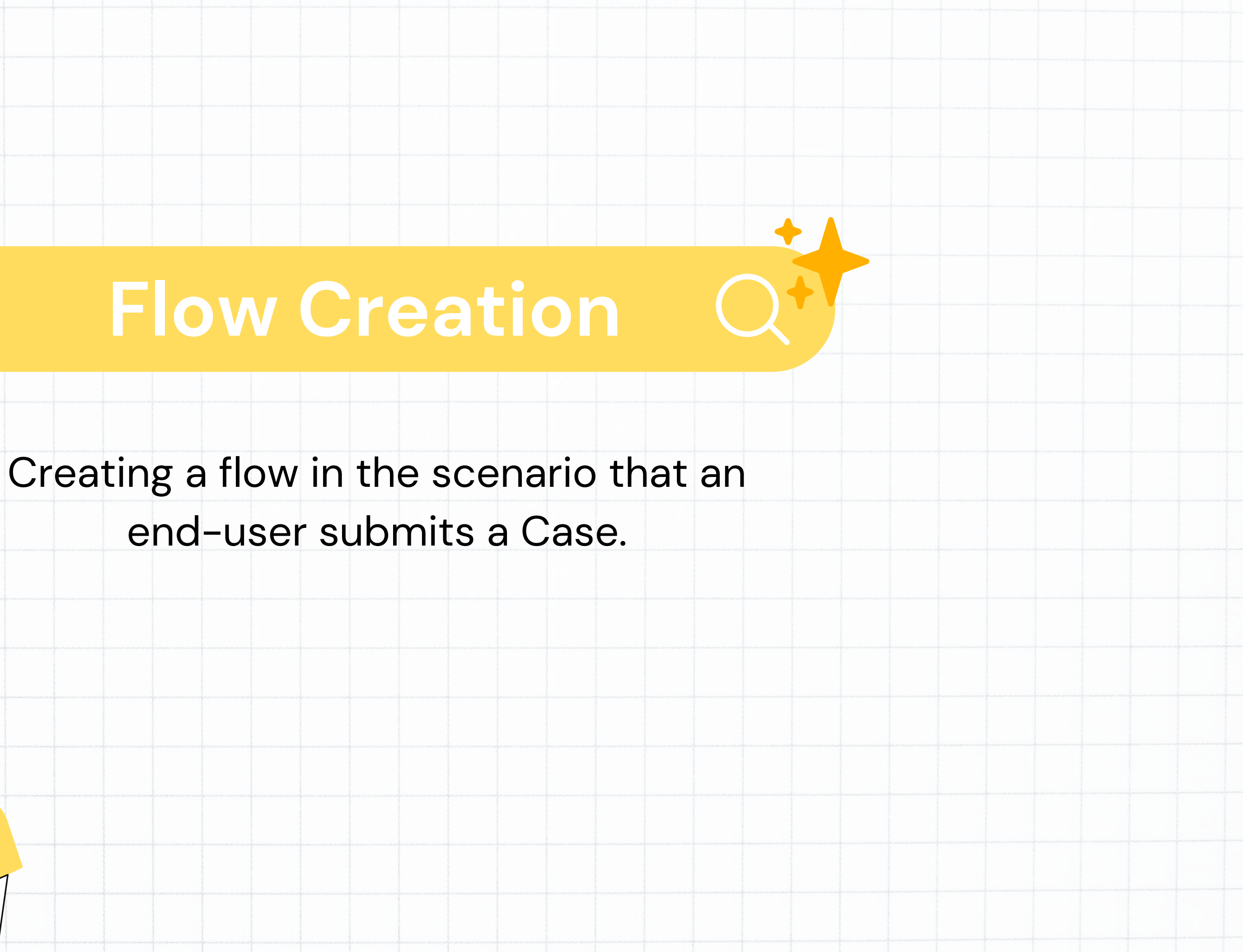

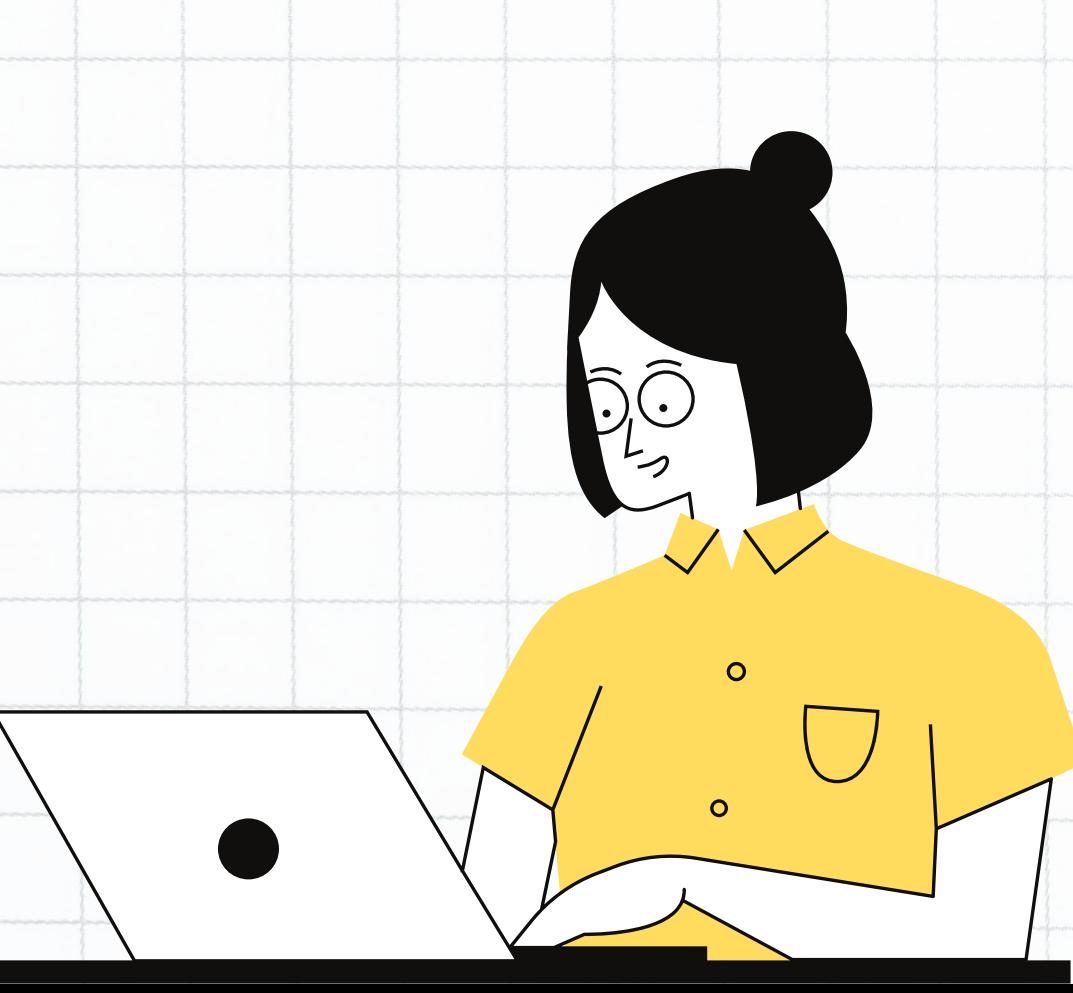

## **Flow Creation**

### **Type in Flows in the Quick Find Bar**

- Select Flows **2**
- Click on New Flow 3

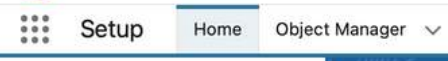

Q flow

Apps

 $\vee$  Lightning Bolt

 $\vee$  Process Automation

Migrate to Flow Paused And Failed Flow

Interviews Process Builder  $\vee$  Workflow Actions **Email Alerts Field Updates** Outbound Messages Send Actions Tasks **Workflow Rules** 

Environments  $\times$  Monitoring

Login Flows

 $\vee$  Identity

Time-Based Workflow

Didn't find what you're looking for? Try using Global Search.

Flows

**Flow Category** 

Automation Home (Beta)

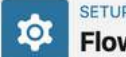

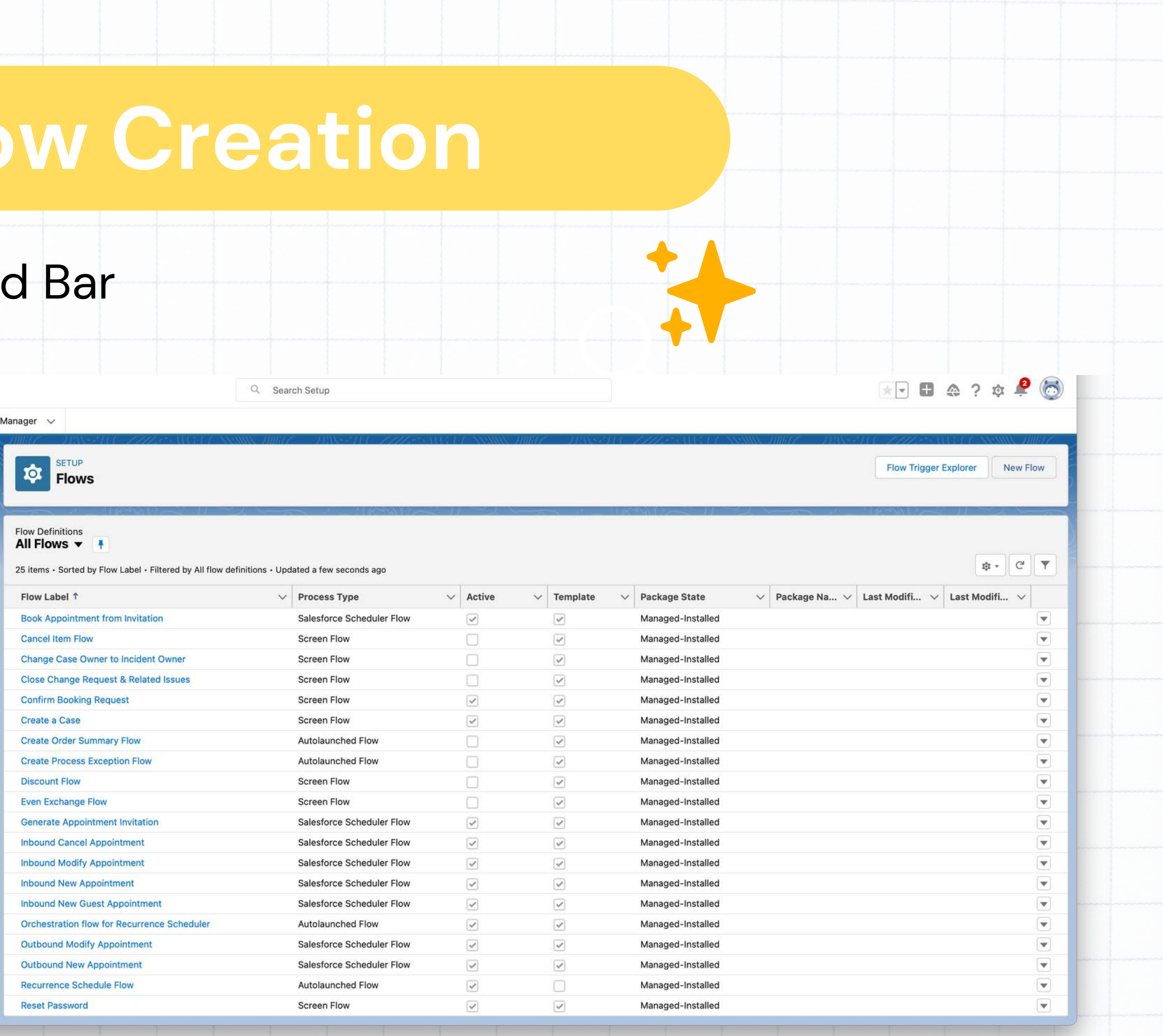

### 4 Sele

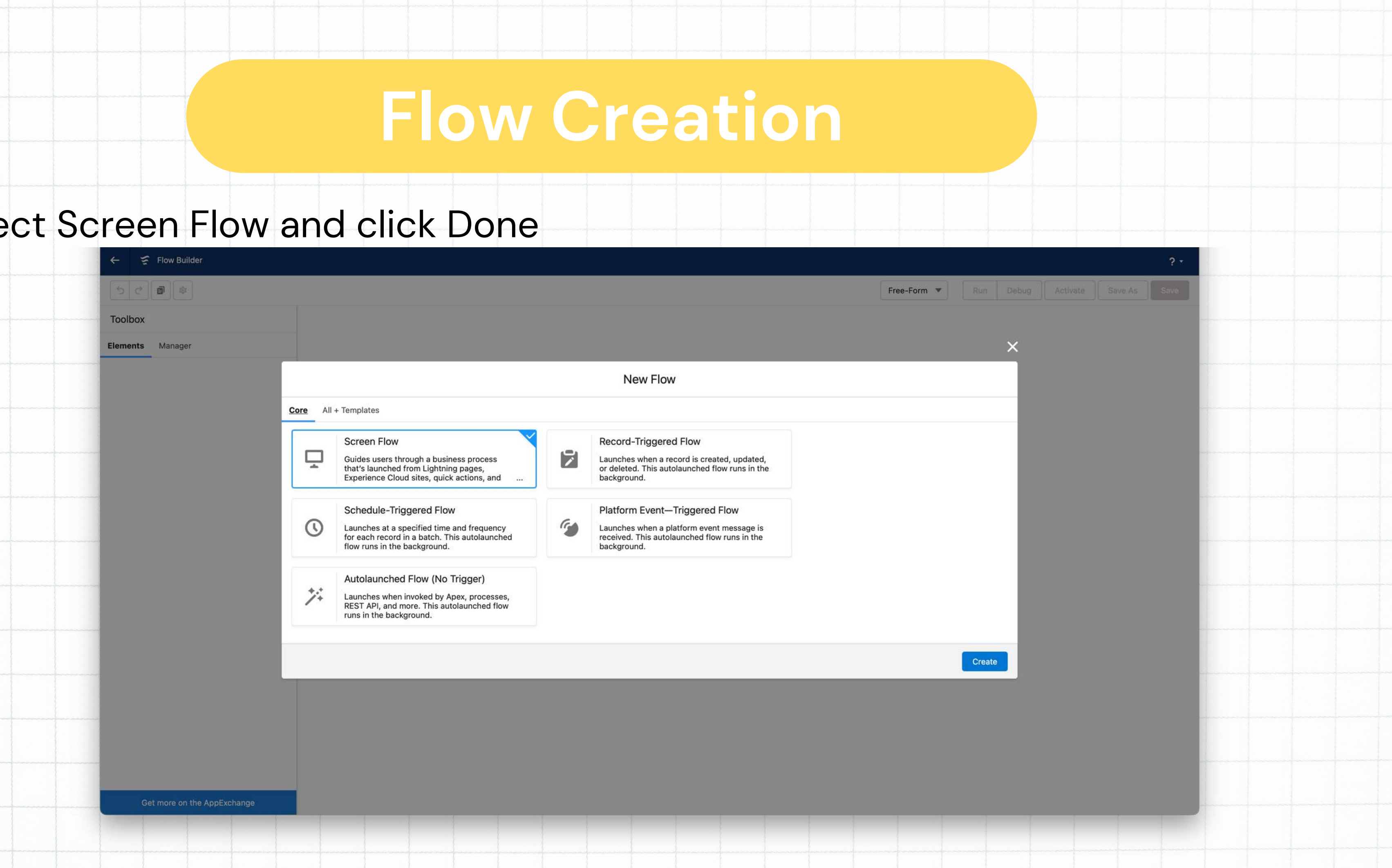

## **Flow Creatio**

Select Form on the top right for Free-Form to have an easier layout for your Flow. Then select Screen on top left. **5**

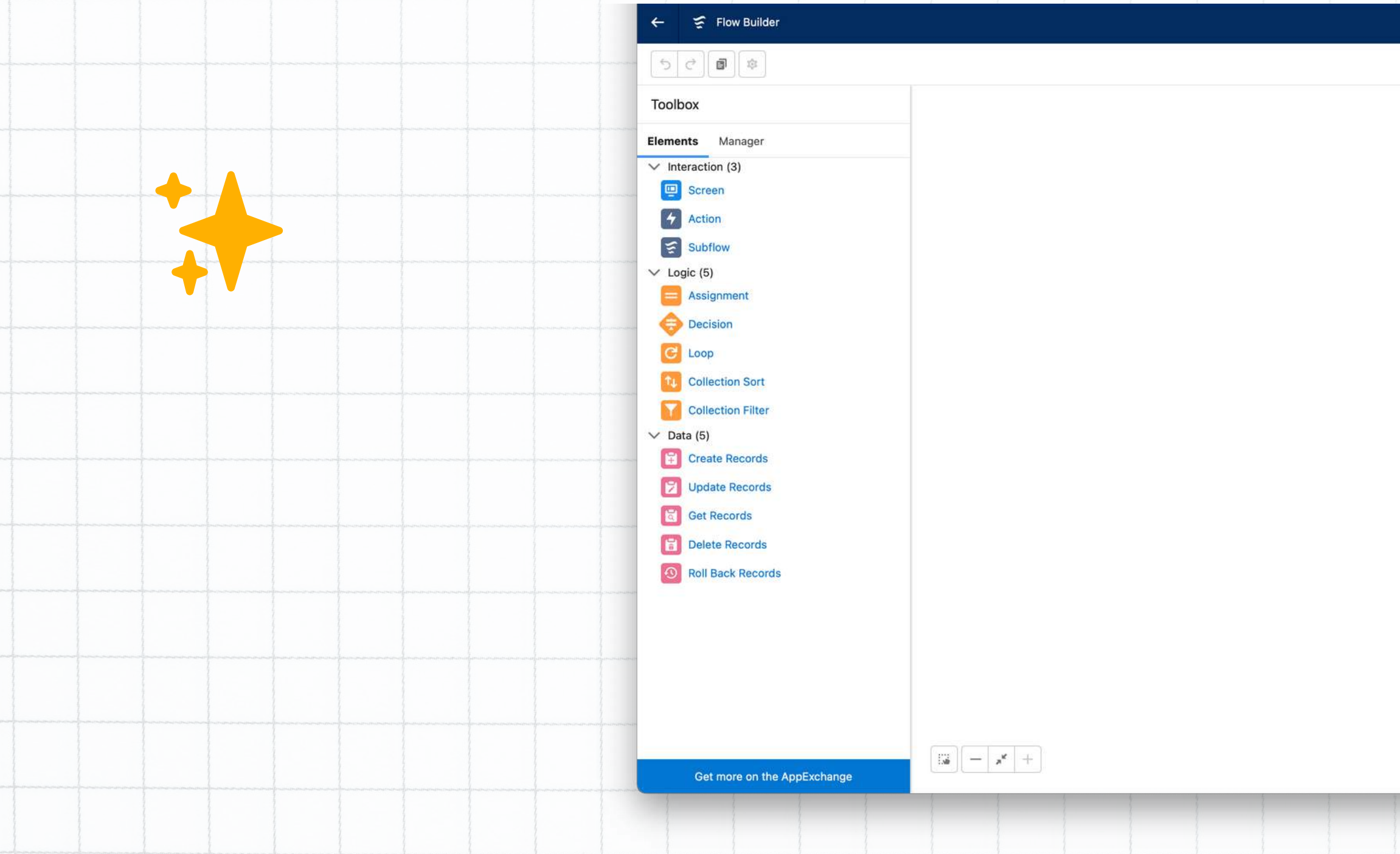

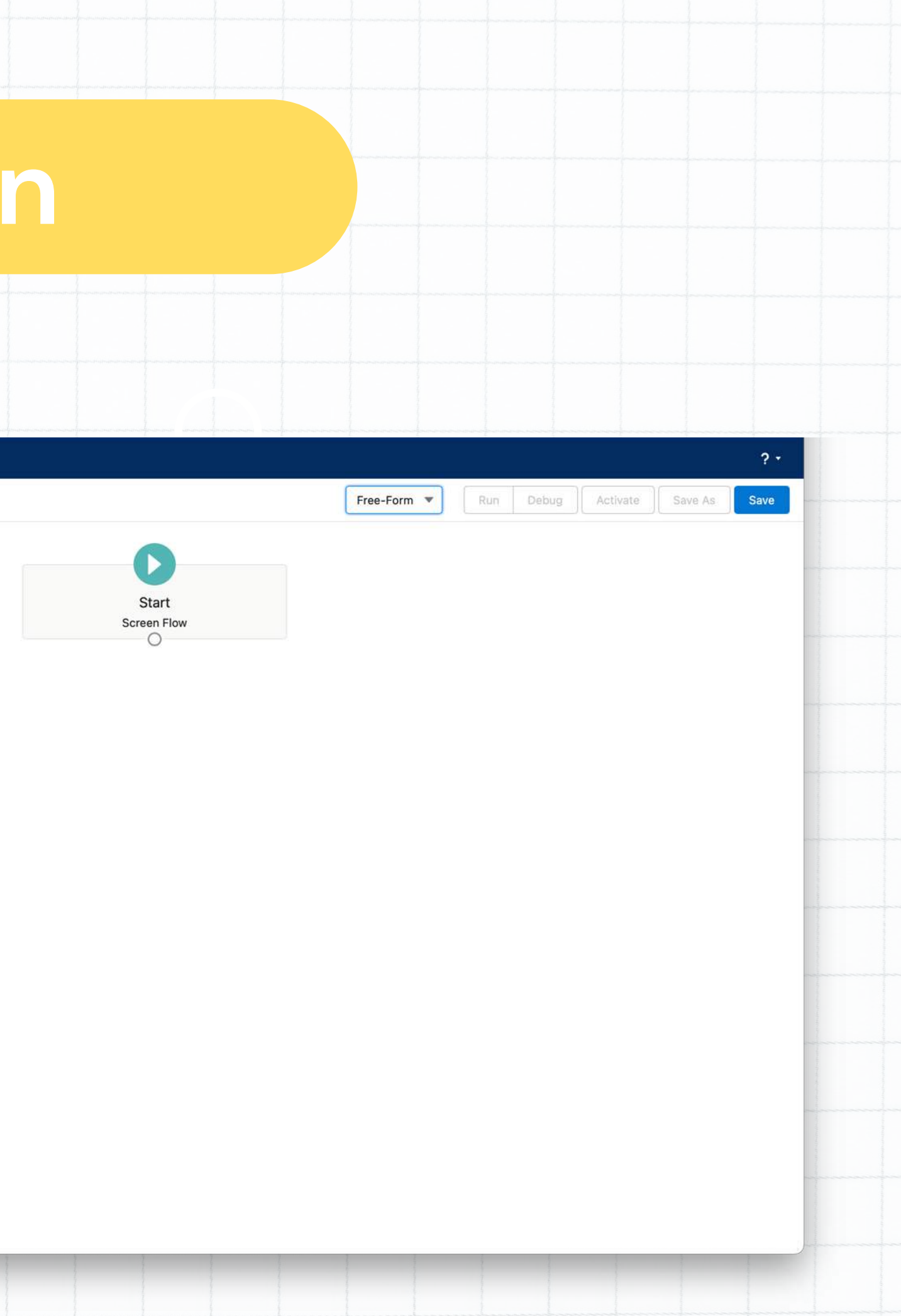

## **Flow Creation**

After personalize the screen flow select Get Records. Make sure you select the right queue to be added to your Flow.

E

6

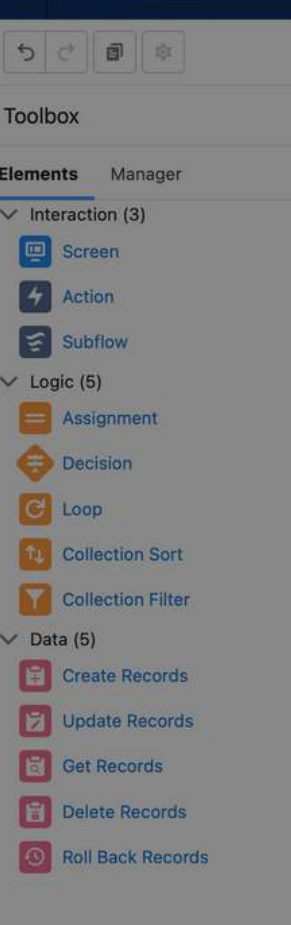

Get more on the AppExchange

 $x$ 

 $\leq$  Flow Builder

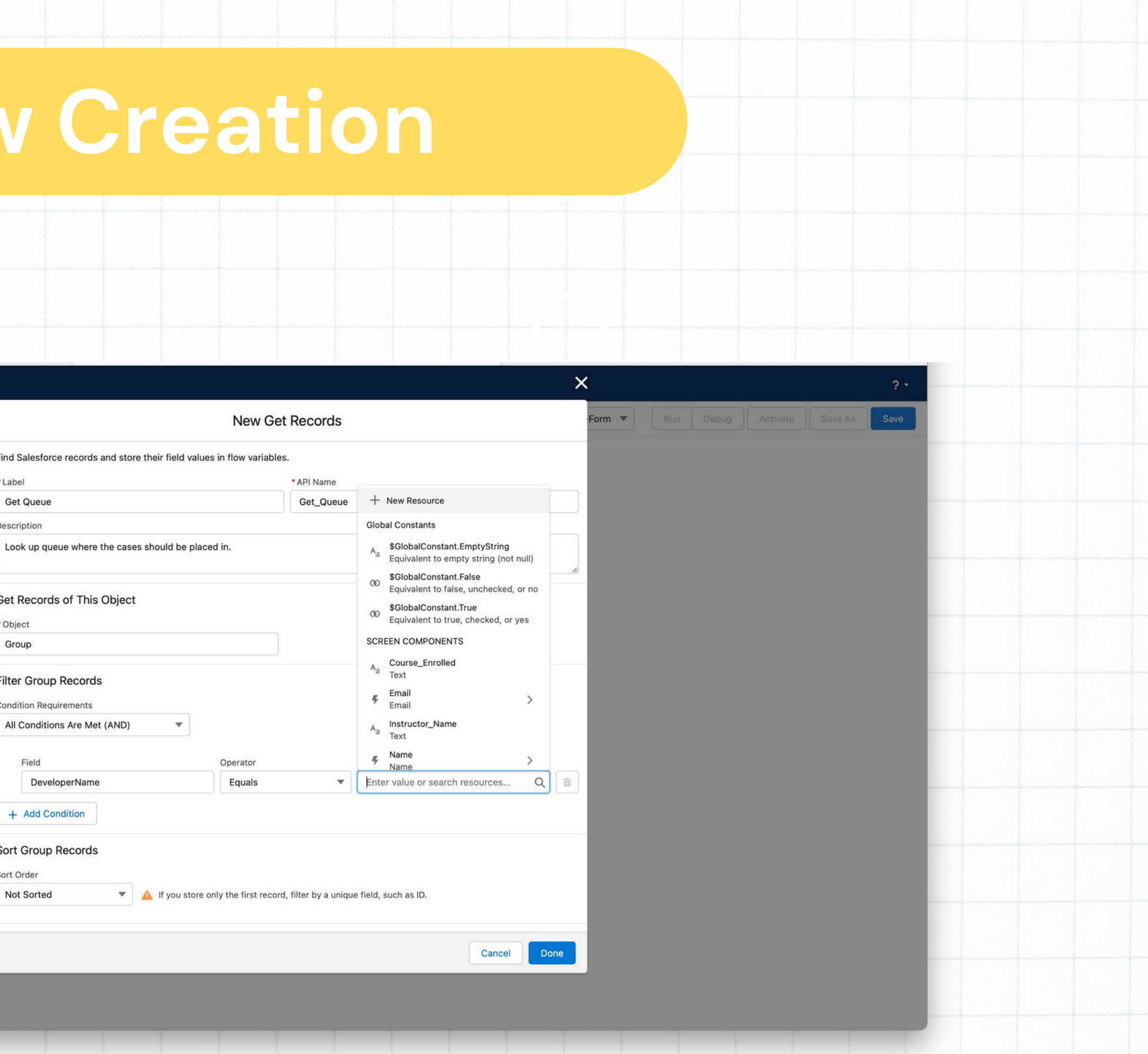

## **Flow Creation**

Select Create Records. Choose the object that will be housing the records (for this one we will choose Case). Once selected, add the fields that you want to see on the form.

7

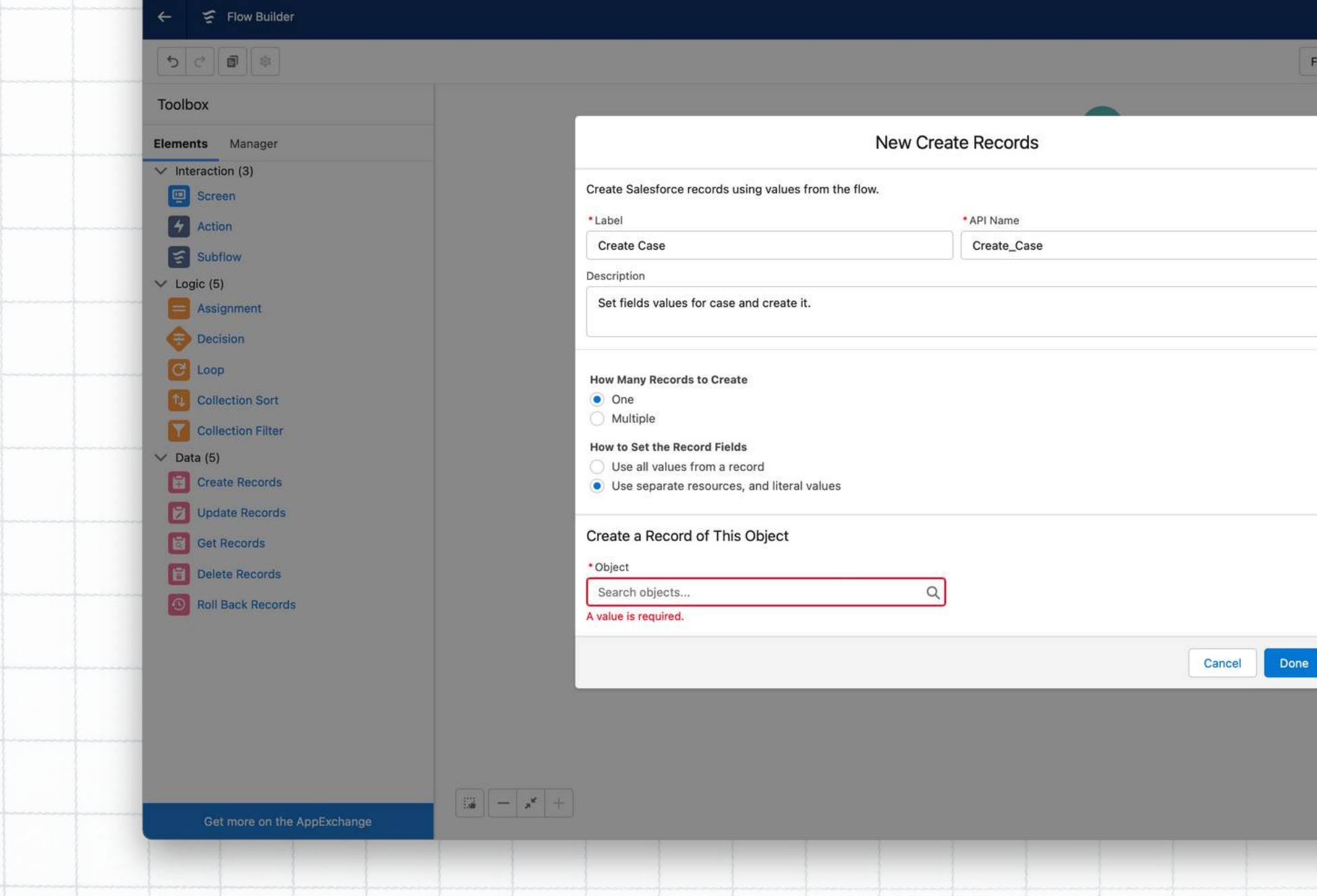

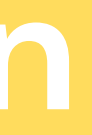

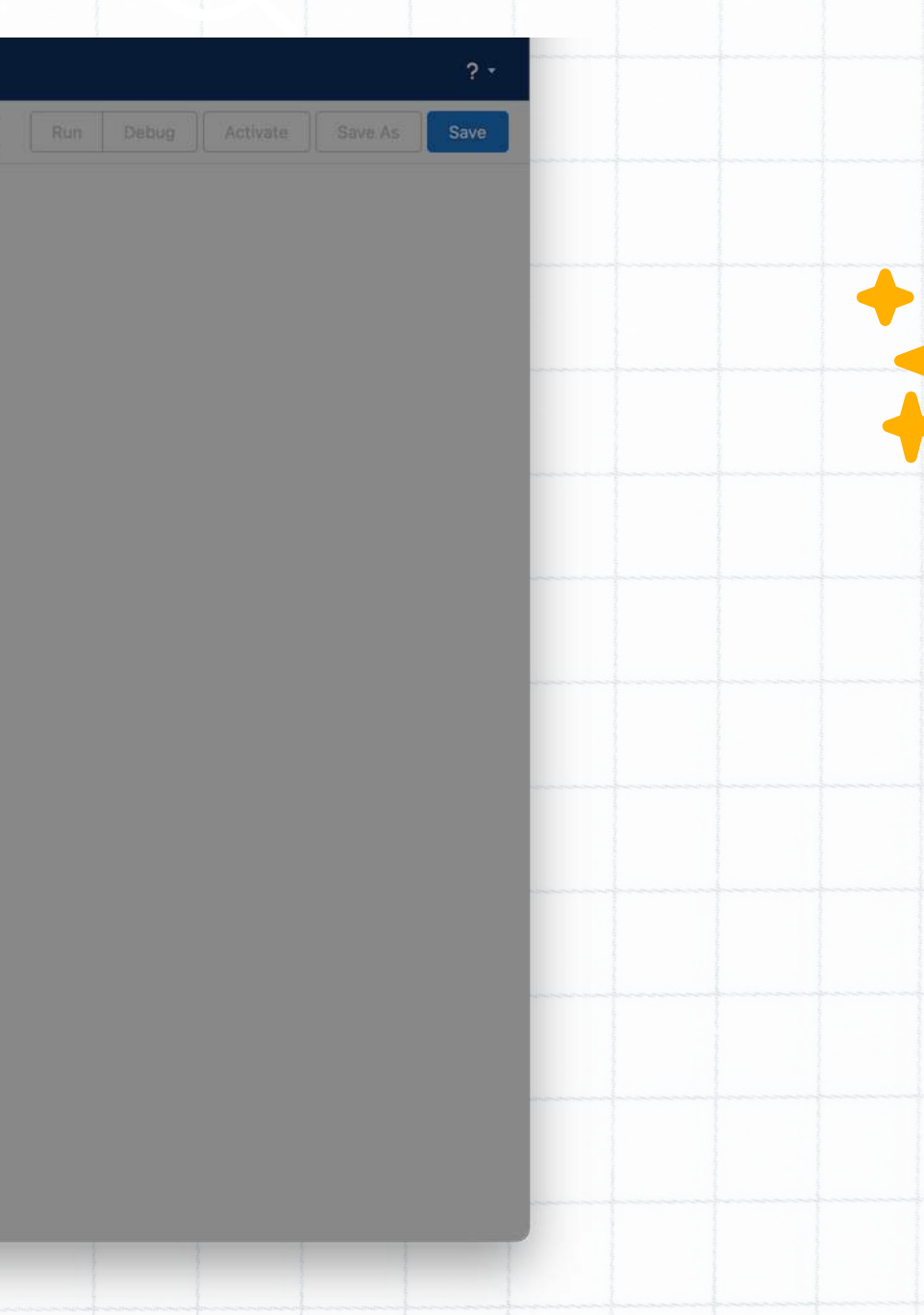

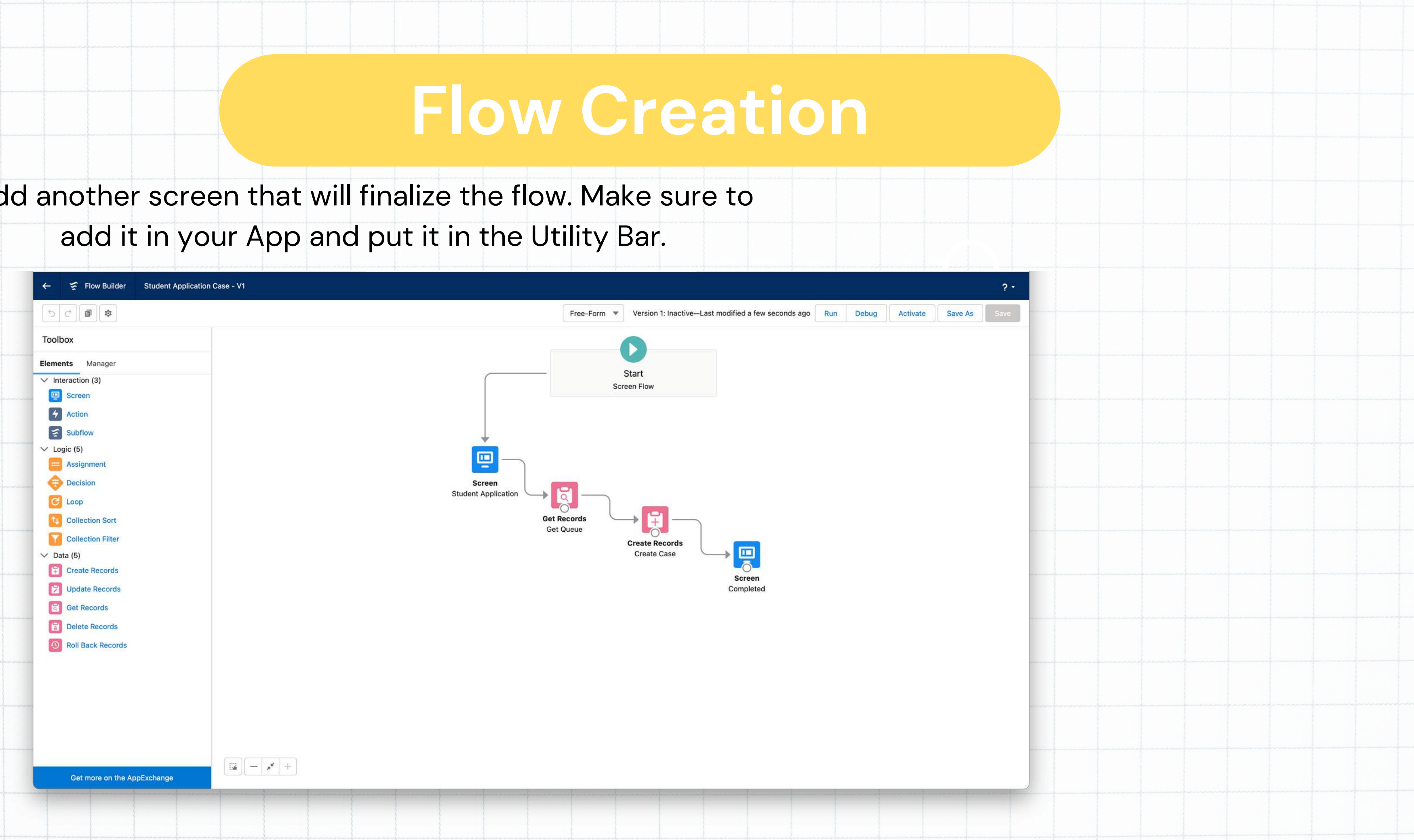

Add another screen that will finalize the flow. Make sure to add it in your App and put it in the Utility Bar. **8**

## **Flow Process**

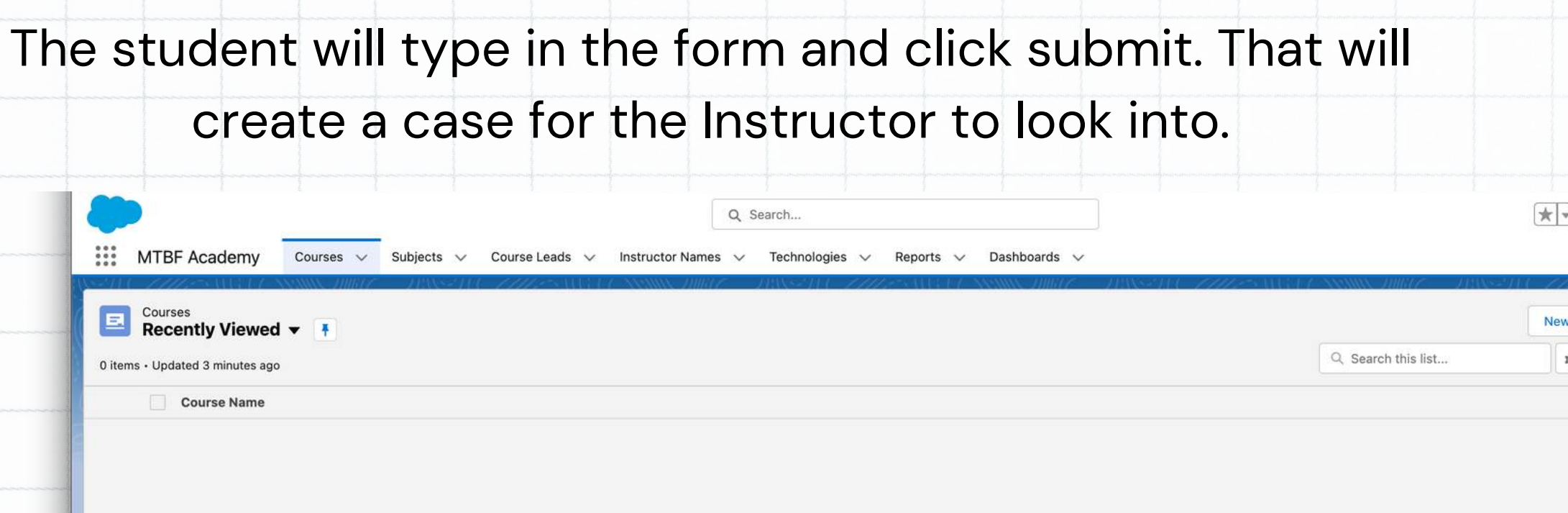

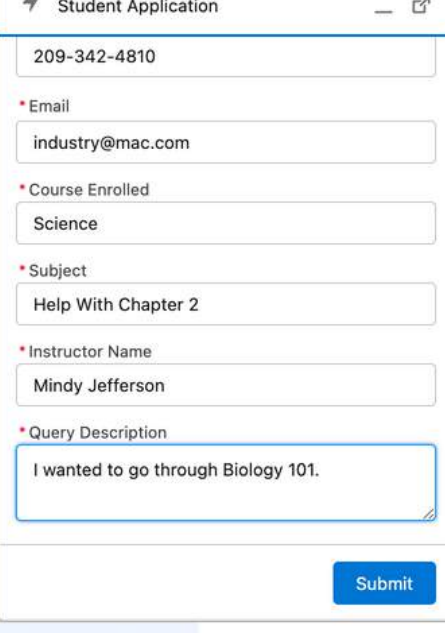

You haven't viewed any Courses recently. Try switching list views.

+ Student Application

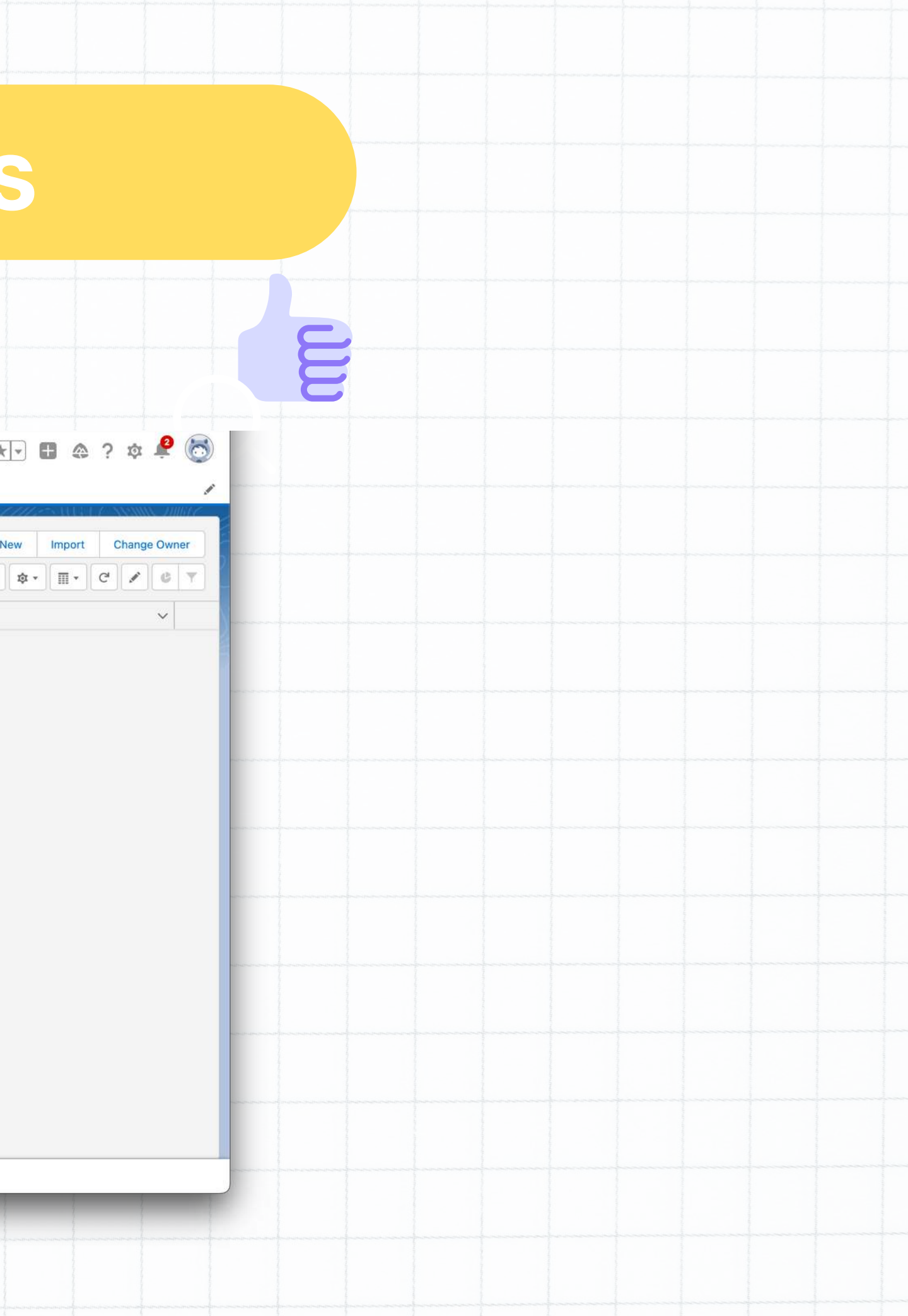

The student will type in the form and click submit. That will create a case for the Instructor to look into. If it needs to be escalated, you can assign it to someone

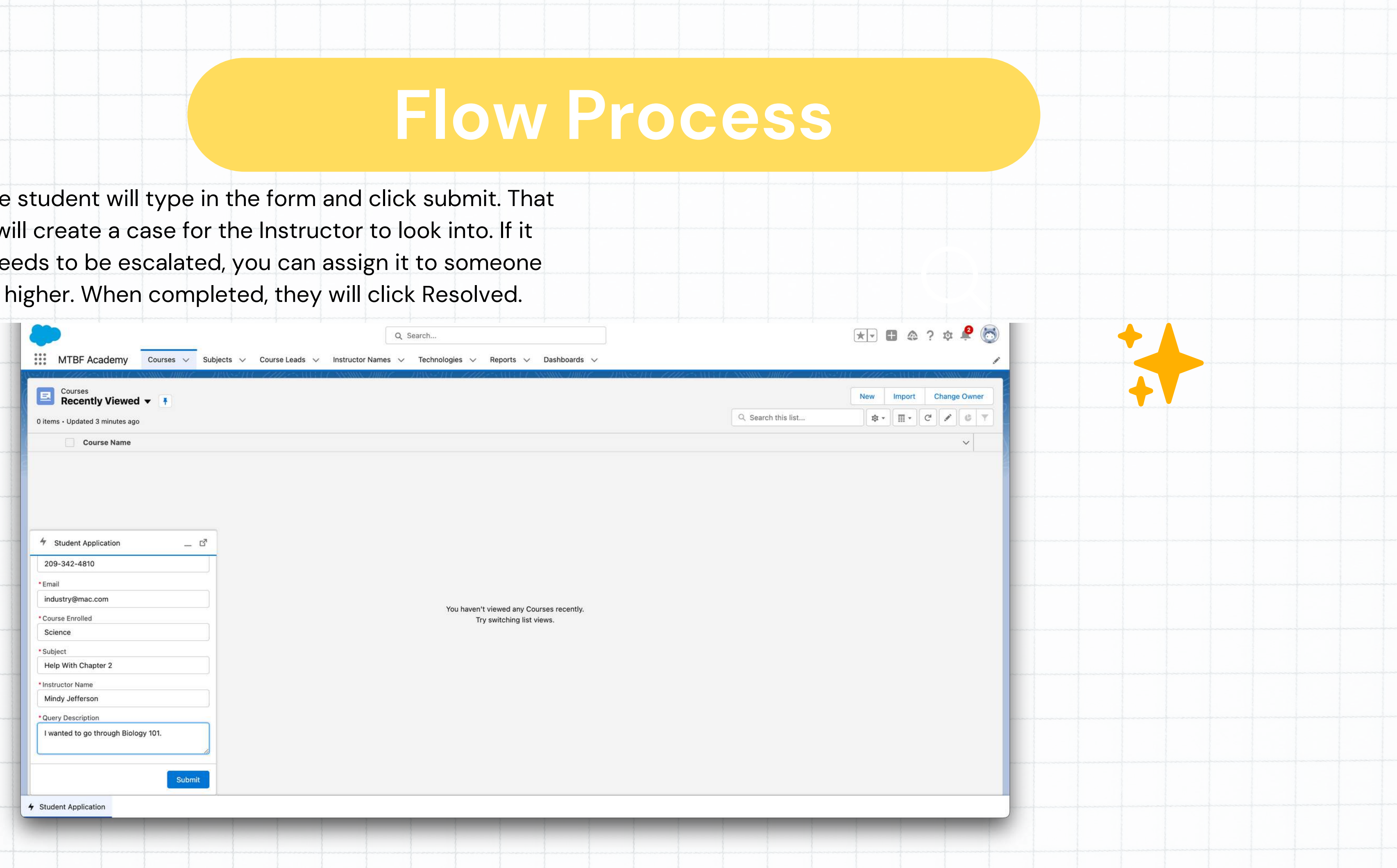

10

## **Conclusion**

- **Creating objects**
- **Creating fields**
- Creating validation rules
- Creating workflow rules
- Creating a flow

This concludes the process of completing a

flow in Salesforce through the following steps:

## **Thank you!**

## **Questions?**

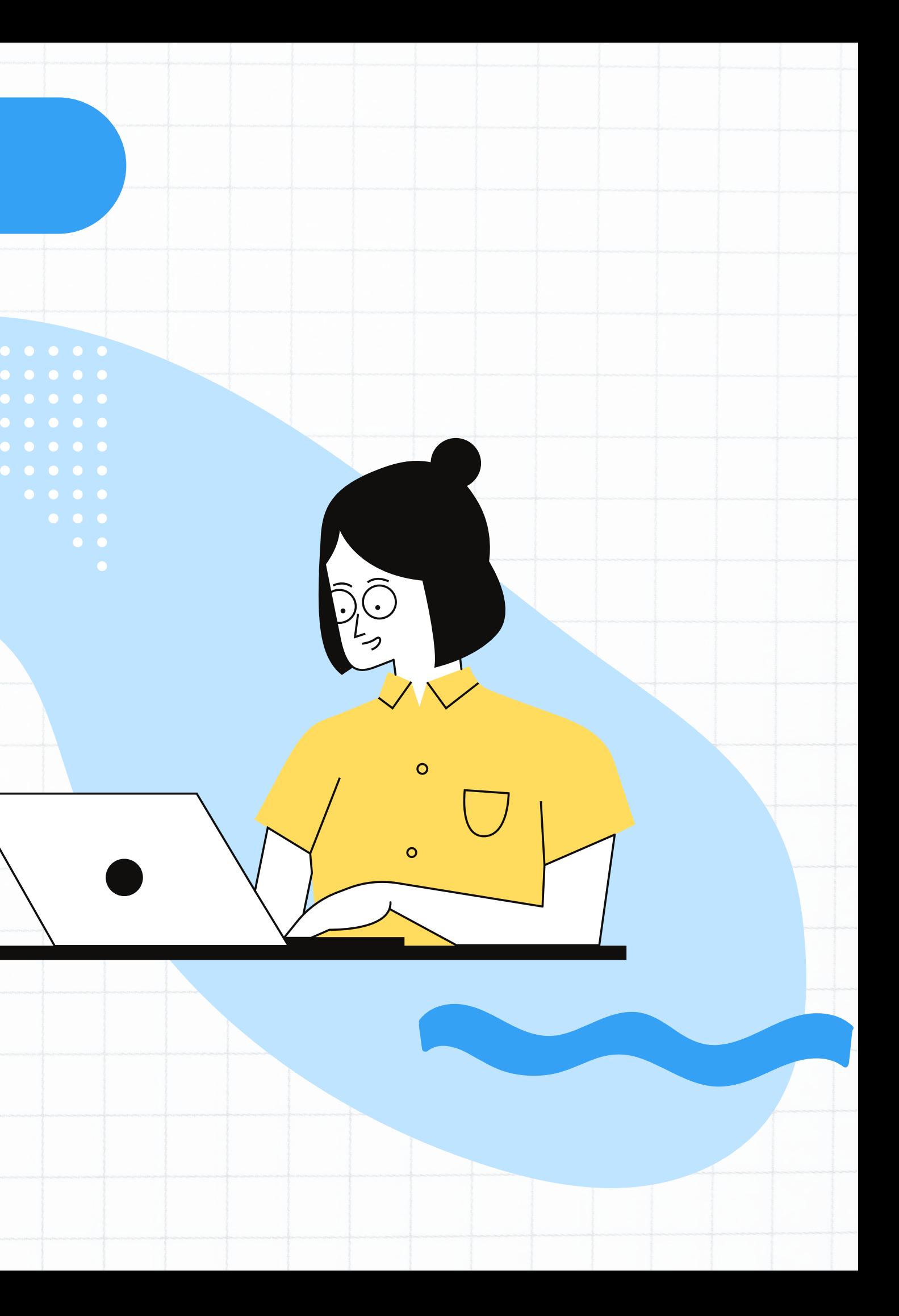